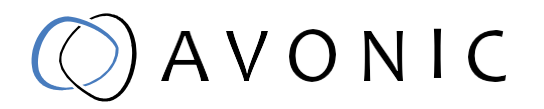

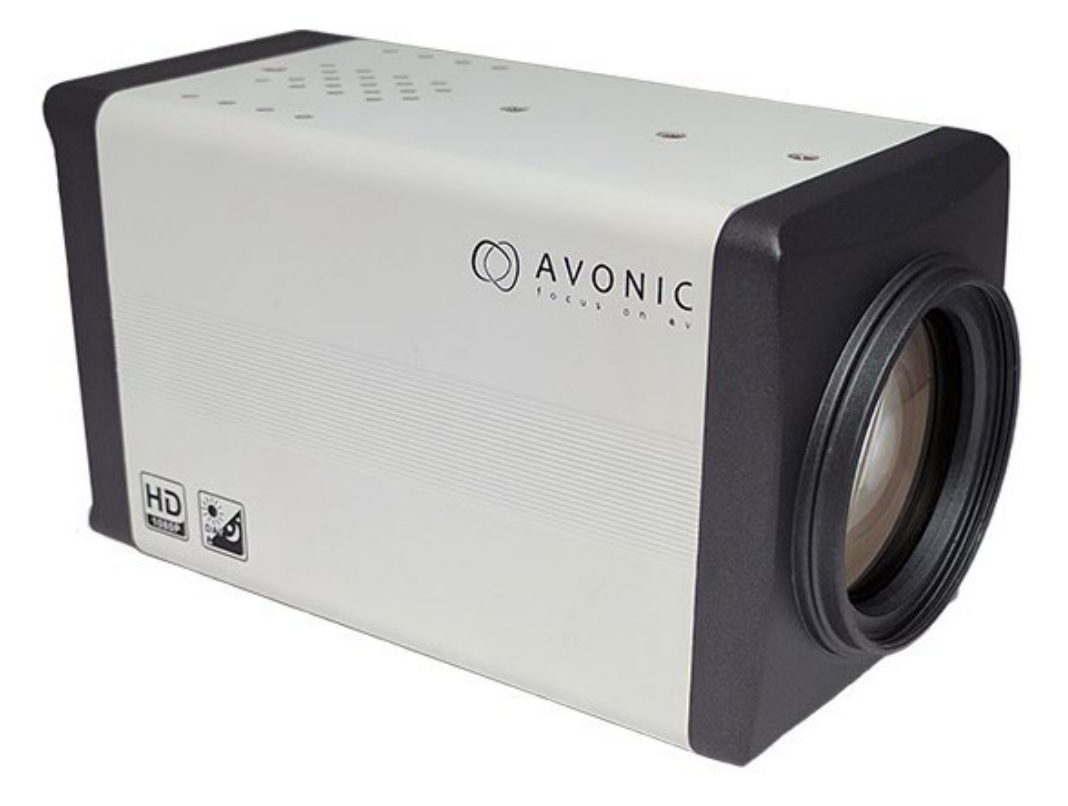

## Box Camera 20x Zoom IP White AV-CM60-IPX-BOX

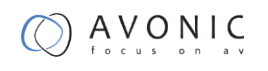

# **Contents**

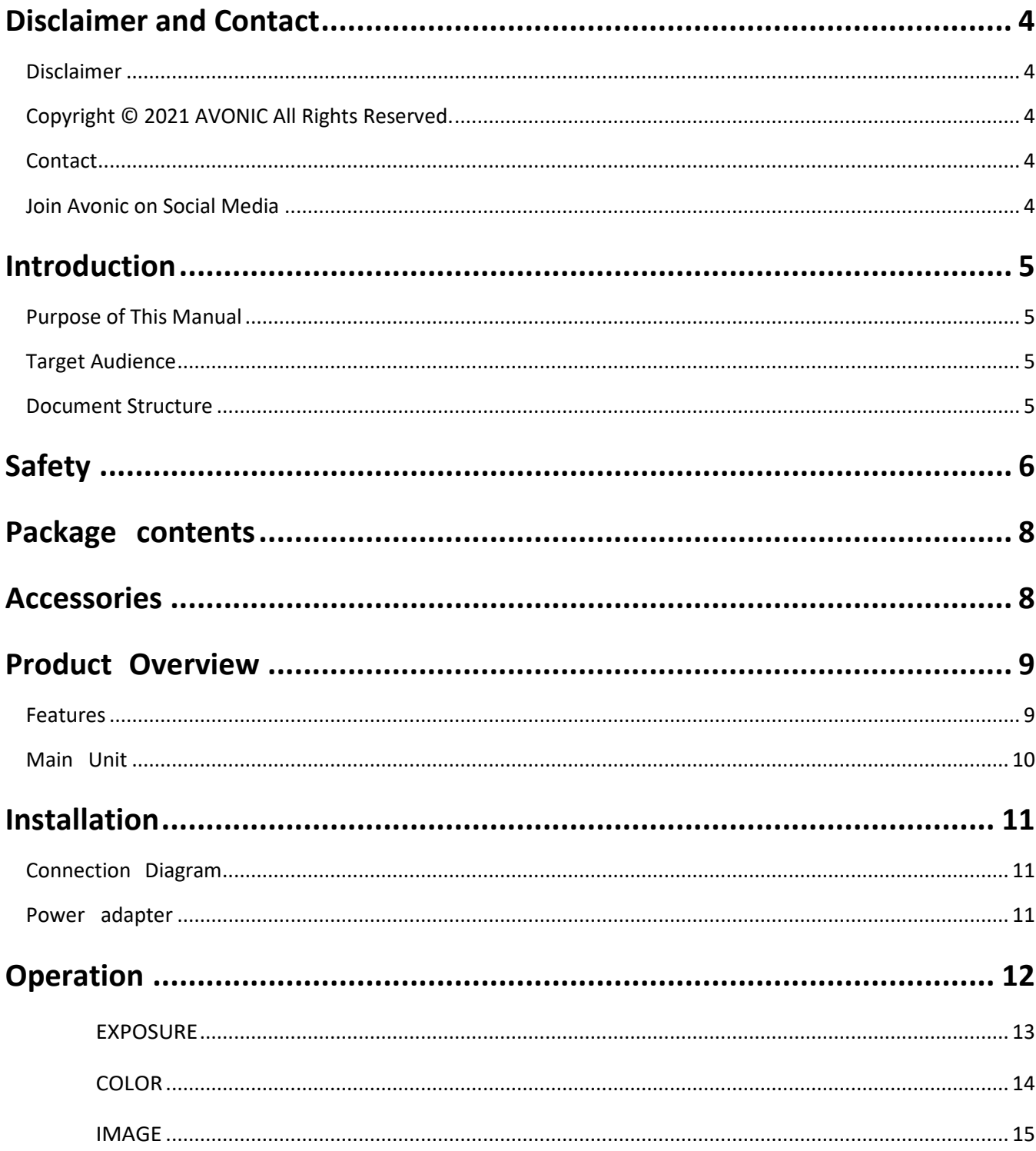

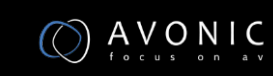

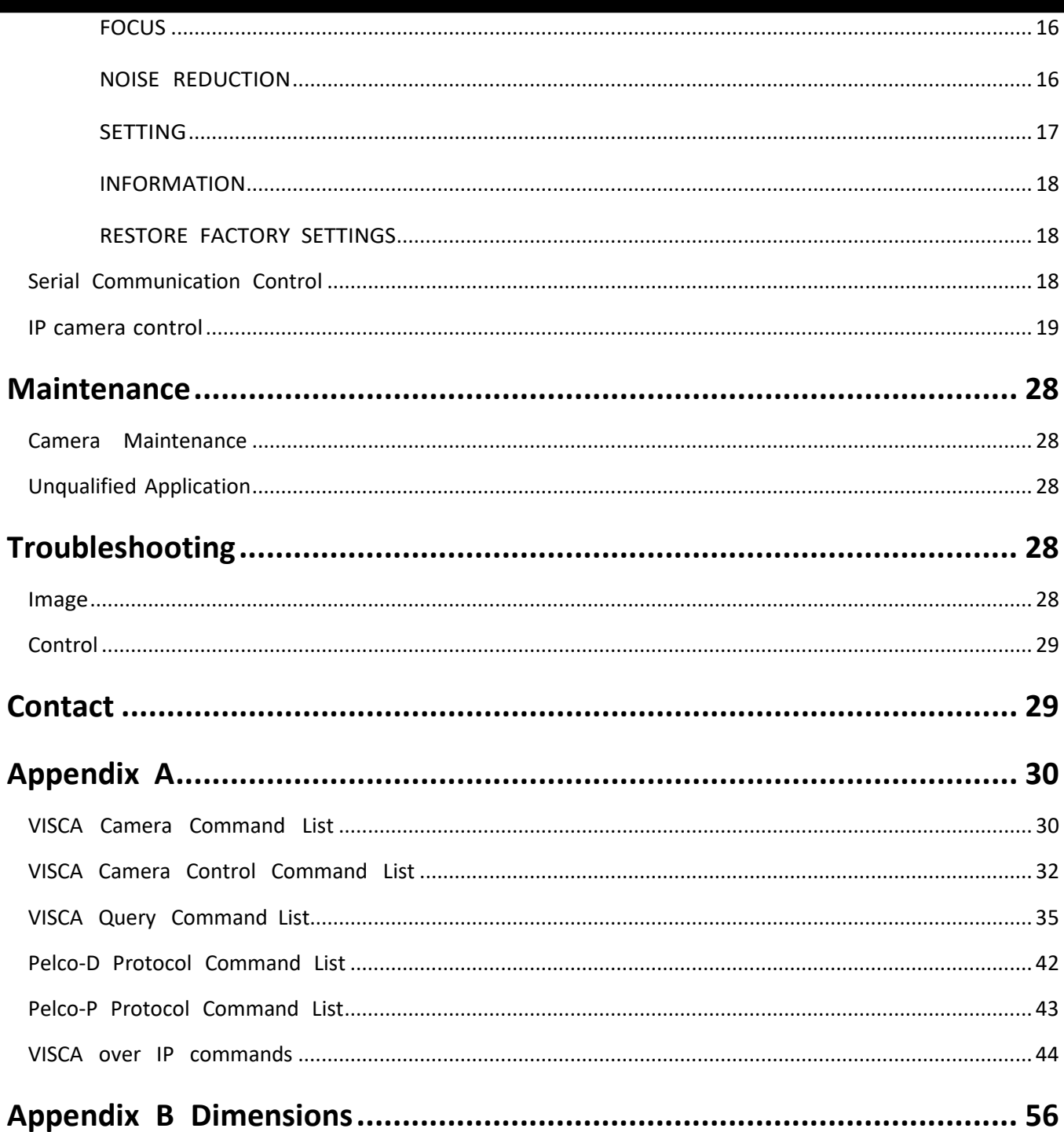

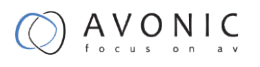

# <span id="page-3-0"></span>**Disclaimer and Contact**

### <span id="page-3-1"></span>**Disclaimer**

All text, graphics, photographs, trademarks, logos, artwork and computer code (collectively, "Content"), including but not limited to the design, structure, selection, coordination, expression, "look and feel" and arrangement of such Content, contained in this Manual is owned, controlled or licensed by or to Avonic, and is protected by trade dress, copyright, patent and trademark laws, and various other intellectual property rights and unfair competition laws.

Except as expressly provided in these Terms of Use, no Content of this Manual may be copied, reproduced, republished, uploaded, posted, publicly displayed, encoded, translated, transmitted or distributed in any way (including "mirroring") to any other computer, server, Web site or other medium for publication or distribution or for any commercial enterprise, without the prior written consent of Avonic.

### <span id="page-3-2"></span>**Copyright © 2021 AVONIC All Rights Reserved.**

The information contained in this Manual is subject to change without notice.

### <span id="page-3-3"></span>**Contact**

For any questions or suggestions, contact your reseller or local distributor of Avonic.

Visit the Avonic website [www.avonic.com](http://www.avonic.com/) to find your local Avonic distributor or to download the most recent version of the documentation.

### <span id="page-3-4"></span>**Join Avonic on Social Media**

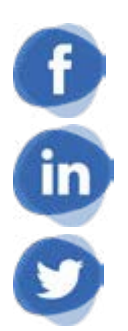

[www.Facebook.com/avonicPT](http://www.facebook.com/avonicPT)

[www.LinkedIn.com/company/avonic](http://www.linkedin.com/company/)

[www.twitter.com/avonic](http://www.twitter.com/avonic)

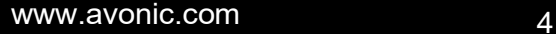

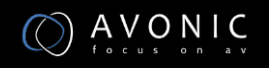

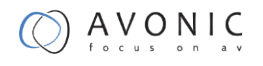

# <span id="page-4-0"></span> **Introduction**

### <span id="page-4-1"></span>**Purpose of This Manual**

This Manual describes the safety precautions and the instructions for safe unpackaging, installation, operation, maintenance and disposal of the Avonic-IPX-BOX. In this Manual, the Avonic-IPX-BOX is referred to as the 'Product'.

### <span id="page-4-2"></span>**Target Audience**

This Manual is developed for installation technicians who install the Product at client sites, and for IT professionals who are responsible for operating the Product.

### <span id="page-4-3"></span>**Document Structure**

The Manual is subdivided into the following *Chapters*:

- 1. [Introduction](about:blank../m_introduction.ditamap)
- 2. [Safety](about:03_safety/m_safety.ditamap)
- 3. [Package Contents](about:03_safety/m_safety.ditamap)
- 4. [Product Overview](about:04_product_overview/m_product_overview.ditamap)
- 5. [Installation](about:06_mounting_and_installation/m_mounting_and_installation.ditamap)
- 6. [Operation](about:07_operation/m_operation.ditamap)
- 7. [Maintenance](about:08_maintenance/m_maintenance.ditamap)
- 8. [Troubleshooting](about:11_troubleshooting/m_troubleshooting.ditamap)
- 9. [Contact](about:03_safety/m_safety.ditamap)

Additionally, it contains the following:

- VISCA camera [and Command List](about:12_appendix/m_appendix_a.ditamap)
- VISCA camera [Control Command List](about:12_appendix/m_appendix_a.ditamap)
- [VISCA Query Command List](about:12_appendix/m_appendix_b.ditamap)
- [PELCO-D Protocol Command List](about:12_appendix/m_appendix_c.ditamap)
- [PELCO-P Protocol Command List](about:12_appendix/m_appendix_d.ditamap)
- **[Dimensions](about:12_appendix/m_appendix_d.ditamap)**

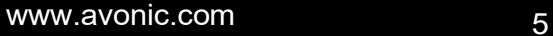

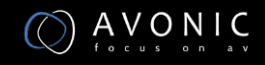

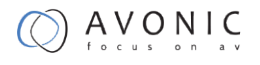

# <span id="page-5-0"></span> **Safety**

#### **Important safety information**

**WARNING:** Failure to follow these safety instructions could result in fire, electric shock, injury, or damage to this Product or other property. Read all the safety information below before using this Product.

**WARNING:** Before operating this product, please read the manual thoroughly and retain it for future reference. The manual can be downloaded on www.avonic.com.

#### **Handling**

Handle this Product with care. It is made of metal, glass, and plastic and has sensitive electronic components inside. this Product can be damaged if dropped, burned, punctured, or crushed, or if it comes in contact with liquid. If you suspect damage to this Product, discontinue use of this Product, as it may cause overheating or injury.

**A** WARNING: Do not pick up and move the unit while a tripod is attached. The fitting may break under the weight of the tripod, which may result in injury.

#### **Installation**

Set up this Product on a hard, stable surface or mount it to a wall or ceiling. Only use an Avonic mount for mounting to a wall or ceiling. Ensure the mounting construction is capable of supporting four times the weight of the Product. (See 'General Specifications > Weight product' in the Product Datasheet for the exact weight.) Make sure to make use of a safety loop or drop protection that is

capable of preventing the Product from falling if the mounting construction fails. Never install a product above persons to prevent any risk on injuries when it falls down.

 **WARNING:** In order to maintain adequate ventilation, do not install or place this unit in a bookcase, built-in cabinet or any other confined space. To prevent risk of electric shock or fire hazard due to overheating, ensure that curtains and any other materials do not obstruct the ventilation.

WARNING: Check the installation at least once a year. An improper installation could cause the unit to fall.

#### **Repairing**

Don't open this Product and don't attempt to repair this Product yourself. Disassembling this Product may damage it or may cause injury to you. If this Product is damaged, malfunctions, or comes in contact with liquid, contact Avonic or an Avonic Authorized Service Provider. Repairs by service providers other than Avonic or an Avonic Authorized Service Provider may not involve the use of Avonic genuine parts and may affect the safety and functionality of the device. You can find more information about repairs and service at www.avonic.com.

#### **Power**

Power this Product with the included cable and power adapter. Other adapters may not meet applicable safety standards, and connecting with such adapters could pose a risk of death or injury.

**A** WARNING: Using damaged cables, or using the Product when moisture is present, can cause fire, electric shock, injury, or damage to this Product or other property. When you power this Product, make sure the cable is fully inserted into the power adapter before you plug the adapter into a power outlet. It's important to keep this Product, the cable, and the power adapter in a well-ventilated area when in use.

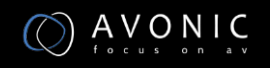

#### **Power adapter**

To operate the Avonic power adapter safely and reduce the possibility of heat-related injury or damage, plug the power adapter directly into a power outlet. Don't use the power adapter in wet locations, and don't connect or disconnect the power adapter with wet hands. Stop using the power adapter and any cables if any of the following conditions exist:

- The power adapter plug or prongs are damaged.
- The cable becomes frayed or otherwise damaged.
- The power adapter is exposed to excessive moisture, or liquid is spilled into the power adapter.
- The power adapter has been dropped, and its enclosure is damaged.

#### **Intended use**

This Product shall not be used in the residential area and shall only be installed and operated by experienced technicians.

#### **Not a medical device**

This Product is not a medical device and should not be used as a substitute for professional medical judgment. It is not designed or intended for use in the diagnosis of disease or other conditions, or in the cure, mitigation, treatment, or prevention of any condition or disease. Please consult your healthcare provider prior to making any decisions related to your health.

#### **Explosive and other atmospheric conditions**

Using this Product in any area with a potentially explosive atmosphere, such as areas where the air contains high levels of flammable chemicals, vapours, or particles (such as grain, dust, or metal powders), may be hazardous. Exposing this Product to environments having high concentrations of industrial chemicals, including near evaporating liquified gasses such as helium, may damage or impair this Product functionality. Obey all signs and instructions.

#### **High-consequence activities**

This device is not intended for use where the failure of the device could lead to death, personal injury, or severe environmental damage.

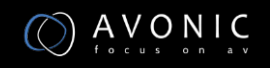

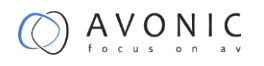

# **Package contents**

<span id="page-7-1"></span><span id="page-7-0"></span>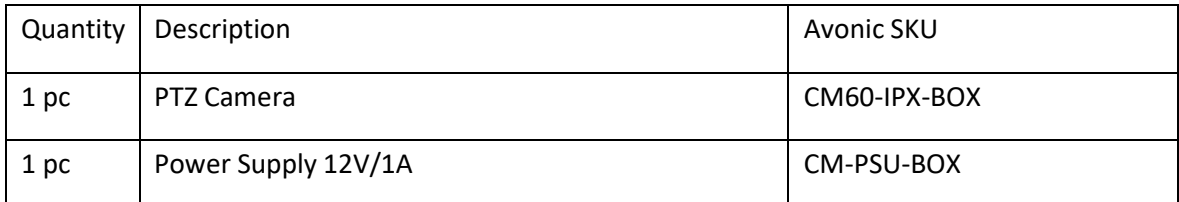

## **Accessories**

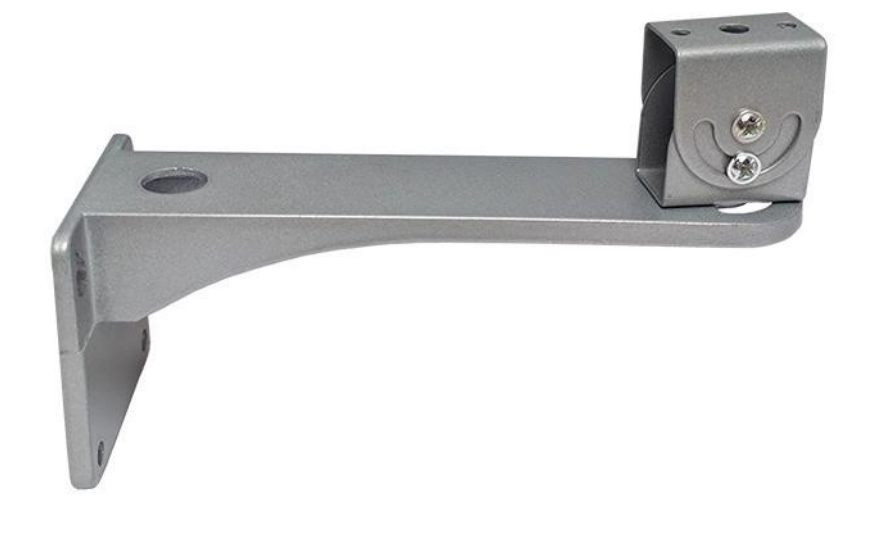

Wall Mount for CM60-IPX-BOX Avonic SKU: CM-WMW-BOX

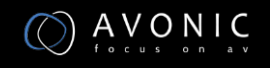

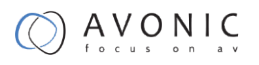

## **Product Overview**

<span id="page-8-0"></span>The Avonic CM-series cameras are designed for fixed installations. Without concessions on quality, these cameras are an affordable choice for many installations. The cameras are equipped with a Panasonic CMOS sensor combined with a glass high-quality glass lens with 12x /20x /30x optical zoom. Control these cameras over RS232/485 with the Avonic CM-CON100 PTZ controller or any third party controller that supports VISCA, Pelco-P/D protocols.

These high-quality conference video cameras, with resolutions up to 1080p/30 and H.265 encoded ultra-low bandwidth video streams, have adopted Panasonic's HD CMOS sensor, which produces high-quality images. The high SNR (55db) of the CMOS sensor combined with 2D and 3D noise reduction algorithms, effectively reduce the noise, even under low light conditions. Supports HDMI, SDI and CVBS output with high effective transmission distances. Using RS232/485 interface all the parameters of the camera can be remote-controlled.

### <span id="page-8-1"></span>**Features**

- 20x Optical Zoom. TAMRON high quality super telephoto lens.
- H.264 and H.265 Support, enabling full HD 1080p/30fps video stream by ultra-low bandwidth, latency within 200ms.
- 1080P Full HD, Panasonic's 1/2.7 inch, 2.07 million effective pixels high quality HD CMOS sensor.
- Double Interface, 3G-SDI interface and IP streaming at the same time.
- AAC Audio Encoding, better sound quality and smaller bandwidth.
- Low-light, high SNR of CMOS sensor combined with 2D and 3D noise reduction algorithm, effectively reduce the noise, even under low illumination conditions.

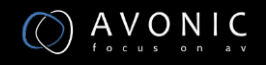

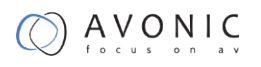

### <span id="page-9-0"></span>**Main Unit**

#### **Input and Output Description**

- 1. 3G-SDI interface
- 2. RJ45 interface
- 3. Audio Line in interface
- 4. DC 12V power interface
- 5. Power light (flashing red when on)
- 6. Audio Line out interface
- 7. Right key
- 8. MENU key
- 9. Down key
- 10. Left key
- 11. Up key
- 12. RS485 interface

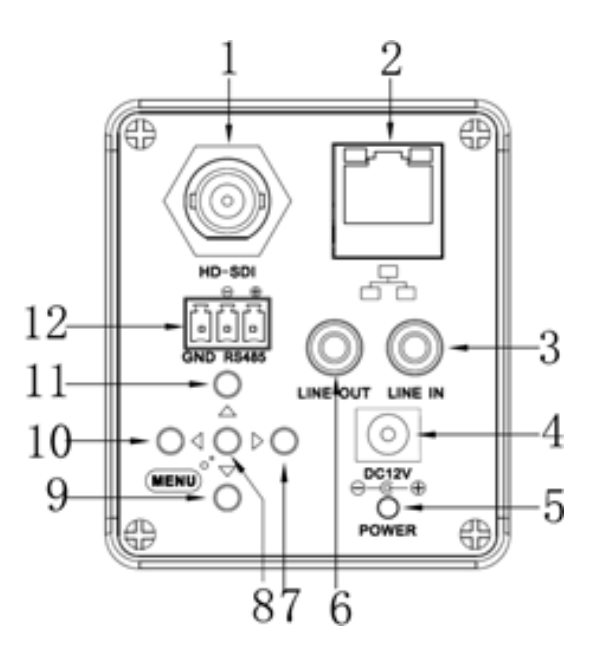

#### **Bottom Parts**

- 1 Camera Back Cover
- 2 Installation Positioning Track
- 3 Camera Front Cover
- 4 Lens Cap

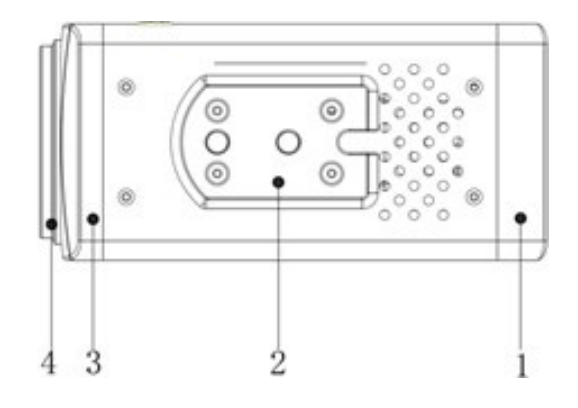

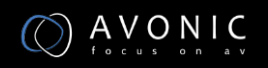

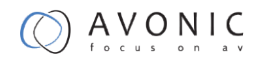

# **Installation**

### <span id="page-10-1"></span><span id="page-10-0"></span>**Connection Diagram**

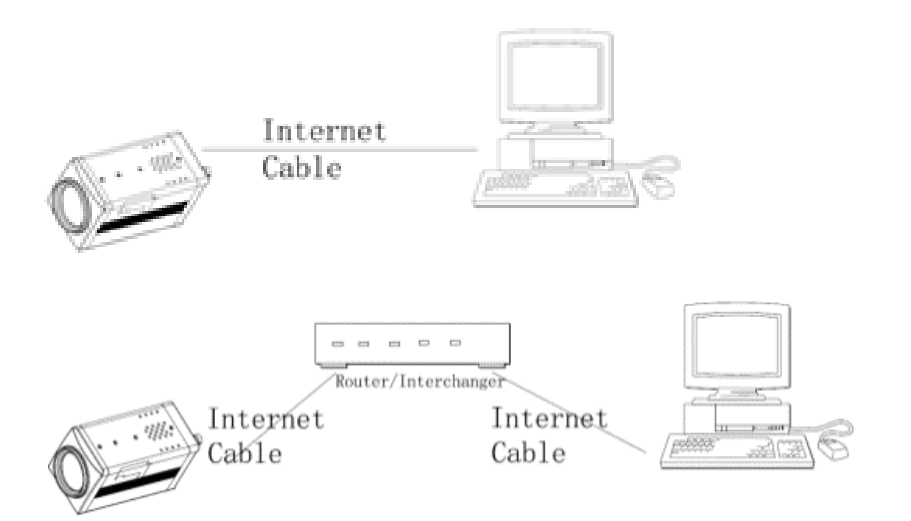

### <span id="page-10-2"></span>**Power adapter**

This equipment is equipped with a 12V/1A DC power supply. Insert the power supply according to the requirements. The Power LED is flashing red when turned on.

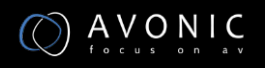

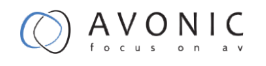

# <span id="page-11-0"></span>**Operation**

### **OSD Menu**

Use the 5 keys on the back of the camera to control the OSD Menu.

#### **MENU (Main Menu)**

Directly press "MENU" button to enter the main menu.

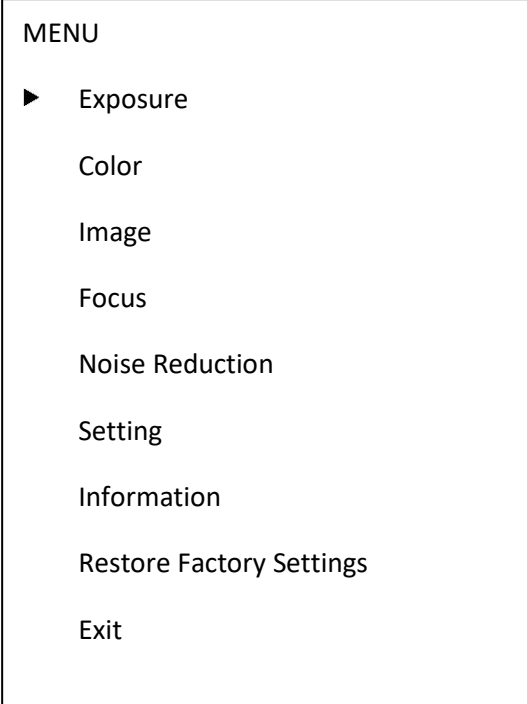

Use the select key up and down. Choose a menu item, press【MENU】 to enter submenu. Choose[Exit] press【MENU】 to exit menu.

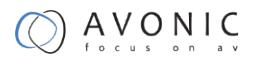

#### <span id="page-12-0"></span>**EXPOSURE**

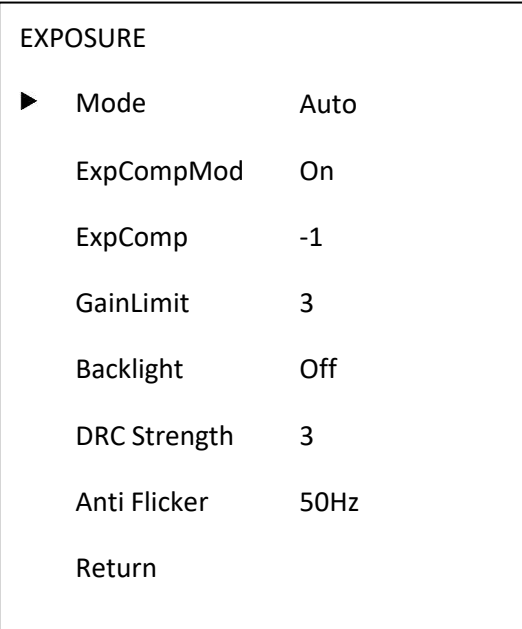

- Mode: Set the camera exposure mode, Optional items: Auto, Bright, Iris Priority, Shutter Priority, Manual, WDR.
- Shutter: Set the Shutter values, only when the Mode for the Shutter Priority Mode and Manual Mode effective, Optional items: 1/10000s,1/6000s,1/4000s,1/3000s,1/2000s,1/1500s,1/1000s,1/725s,1/500s,1/350s,1/250s, 1/200s,1/125s,1/100s,1/90s,1/60s,1/30s.
- Iris: Set the Iris values, only when the Mode for the Iris Priority and Manual Mode effective, Optional items: F1.8,F2.0,F2.4,F2.8,F3.4,F4.0,F4.8,F5.6,F6.8,F8.0,F9.6,F11.0,Close
- GainLimit: Set the Gain value, Optional items:  $0 \approx 15$ .
- Bright: Set the brightness values, only when the effective Mode for Bright Mode, Optional items: 0 ~ 17.
- ExpCompMode: Set the exposure compensation mode, can be installed: On, Off.
- ExpComp: Set the exposure compensation value, only when ExpCompMode item to On effective, Optional items: -7 ~ 7.
- Backlight: Set the backlight compensation, Optional items: On, Off.
- DRC Strength: Set up digital wide dynamic strength, can set up different levels of wide dynamic effect, Optional items:  $0 \approx 8$ .

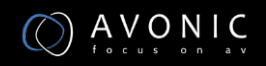

- Anti Flicker: Set the flashing function, Optional items: 50Hz, 60Hz, Off.
- DRC Strength: Set the DRC strength values, Optional items:  $0 \approx 6$ .
- Return: get back

#### <span id="page-13-0"></span>**COLOR**

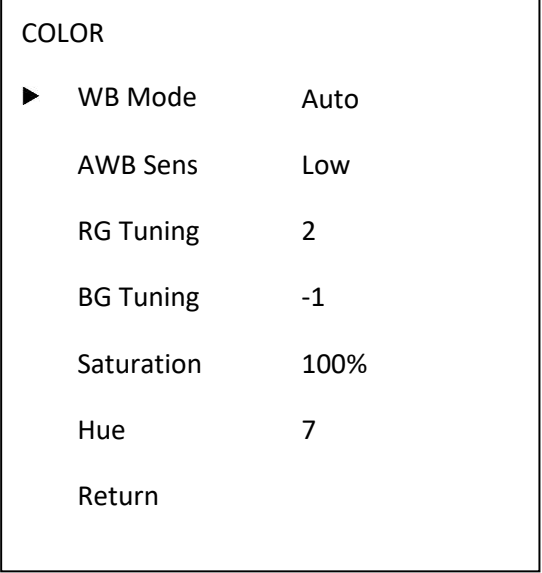

- WB Mode: Set the camera white balance mode, Optional items: Auto, 3000K/Indoor, 4000K, 5000K/Outdoor, 6500K-1, 6500K-2, 6500K-3, One Push, Manual.
- RGTuning: Adjust the camera white balance mode of red tuning, are effective only when the white balance mode to Auto, Optional items: -10 ~ 10.
- BGTuning: Adjust the camera white balance mode of blue tuning, are effective only when the white balance mode to Auto, Optional items: -10  $\degree$  10.
- R Gain: Adjust the camera white balance mode of red gain, are effective only when the white balance mode to Manual, Optional items: 0 ~ 255.
- B Gain: Adjust the camera white balance mode of blue gain, are effective only when the white balance mode to Manual, Optional items: 0 ~ 255.
- Saturation: Color saturation adjustment, Optional items: 60% ~ 200%.
- $\bullet$  Hue: Chroma adjustment, Optional items:  $0 \approx 14$ .

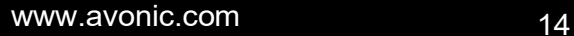

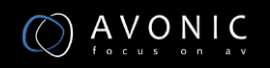

- AWB sens: The white balance sensitivity, Optional items: Low, Middle, High.
- Return: get back.

#### <span id="page-14-0"></span>**IMAGE**

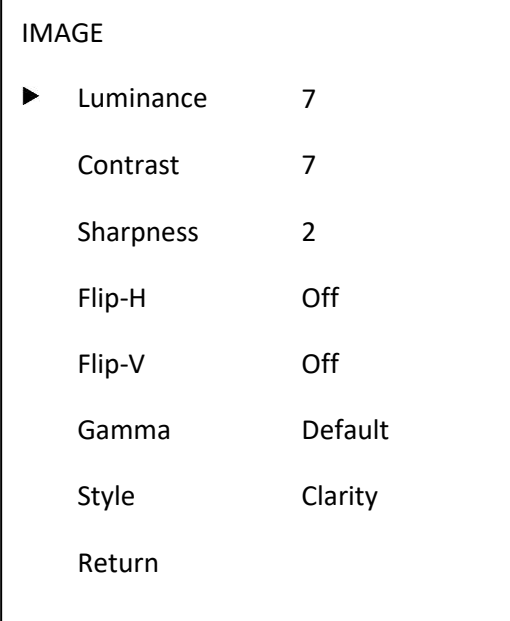

- Luminance: Brightness adjustment, Optional items: 0~14.
- Contrast: Contrast adjustment, Optional items: 0~14.
- Sharpness: Sharpness adjustment, Optional items:Auto,0~15.
- Flip-H: Image flipped horizontally. Optional items: On, Off.
- Flip-V: Image Flip Vertical. Optional items: On, Off.
- Gamma: Optional items: default, 0.45, 0.5, 0.56, 0.63.
- Style: Optional items: Norm, Clarity, Bright, Soft,5S.
- Return: get back.

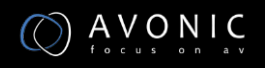

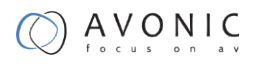

#### <span id="page-15-0"></span>**FOCUS**

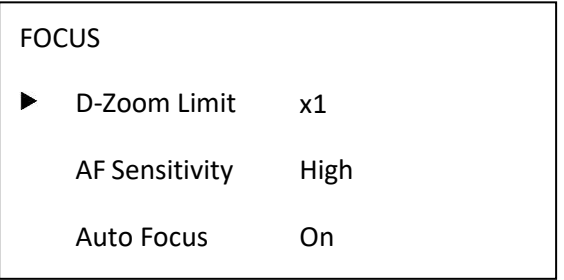

- Z-Doom Limit: Digital zoom camera settings, Optional items:x1.
- AF Sensitivity: Focus camera sensitivity, Optional items: Low, Middle, High.
- Auto Focus: Autofocus camera settings, Optional items: On, Off.
- Return: get back.

#### <span id="page-15-1"></span>**NOISE REDUCTION**

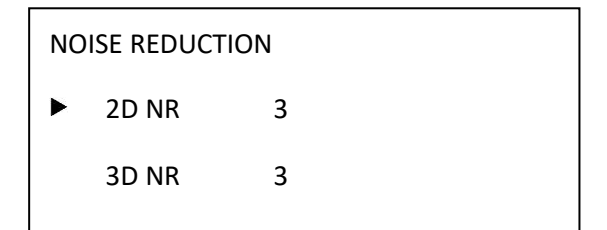

- 2D NR:2D noise reduction, Optional items:1 ~ 5,Close,Auto.
- 3D NR:3D noise reduction, Optional items:1 ~ 8,Close.
- Return: get back.

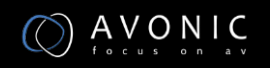

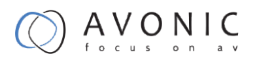

#### <span id="page-16-0"></span>**SETTING**

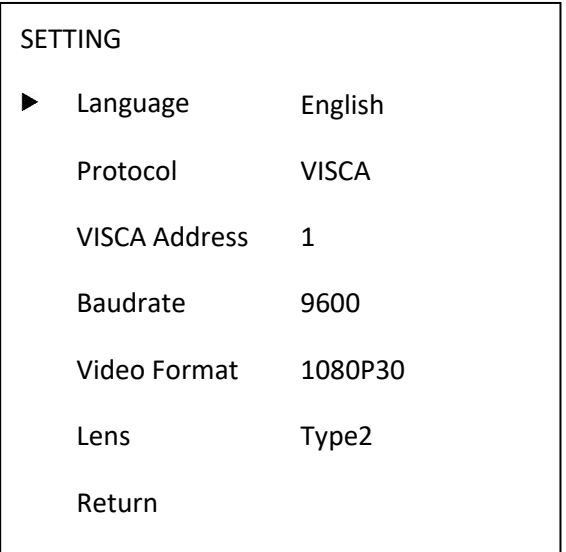

- Language: Language Settings, Optional items: English, Chinese.
- Protocol: Communication protocol Settings, Optional items: VISCA,PELCO-D,PELCO-P.
- VISCA Address: Address of the Visca Settings, Optional items: 0~7.
- P-D Address: P-D address settings, valid in PELCO-D mode, Optional items: 0~254.
- P-P Address: P-P address settings, valid in PELCO-P model, Optional items: 0~31.
- Baudrate: Camera baud rate settings, Optional items: 38400, 19200, 9600, 4800, 2400.
- SDI Video Format: Camera video format settings, Optional items: 1080P60, 1080I60, 1080P30, 720P60.
- Lens: Set lens type, Optional items: Type1, Type2.
- Return: get back.

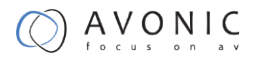

#### <span id="page-17-0"></span>**INFORMATION**

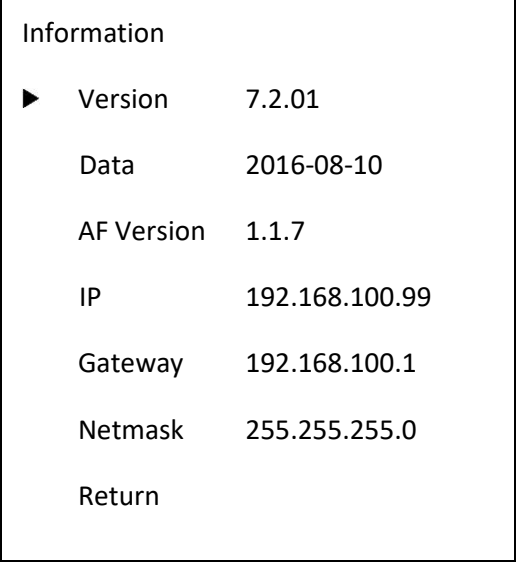

#### <span id="page-17-1"></span>**RESTORE FACTORY SETTINGS**

RESTORE FACTORY SETTINGS

 $\blacksquare$ Yes

No

- Yes: verify, press【MENU】to restore factory Settings.
- No: cancel, press【MENU】to back to menu.
- Return: get back.

### <span id="page-17-2"></span>**Serial Communication Control**

#### **COM port settings**

RS485 Communication Control:

The camera can be controlled via RS485, Half-duplex mode:

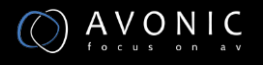

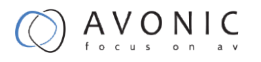

- Baud rate: 2400/4800/9600 bit/s.
- Start bit: 1 bit.
- Data bit: 8 bits.
- Stop bit: 1bit.
- Parity bit: none.

#### **Command List**

The camera provides the following commands to control menu over RS-485:

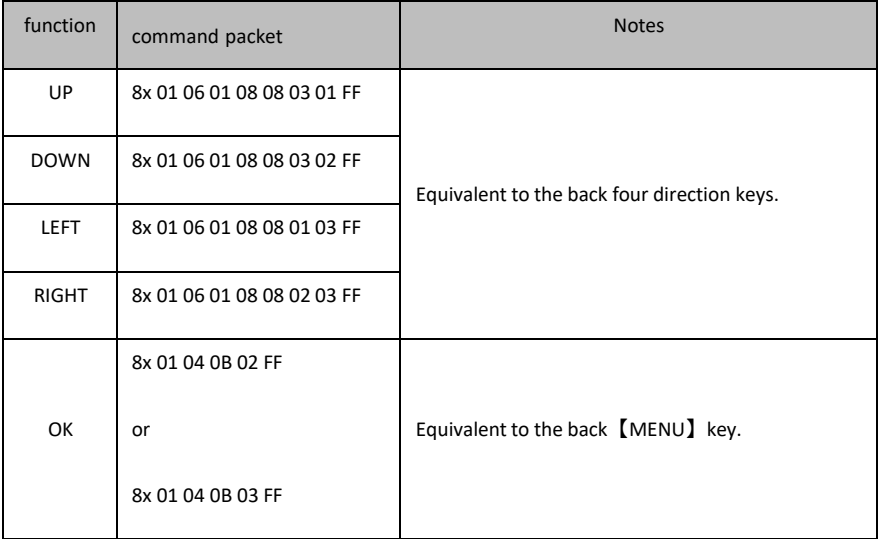

x:Camera VISCA address number.

For the complete VISCA command list, see Appendix A

### <span id="page-18-0"></span>**IP camera control**

IP camera default IP address is

**192.168.100.99,**

**user "admin",**

**password "admin"**

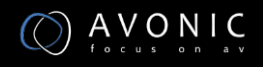

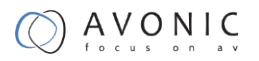

After modified, IP Camera be restarted

Unknow camera IP, view as below:

Method 1: connect camera to TV, press [menu] of the behind camera, select "Information", the camera IP will be show on screen.

Change IP address,2 methods as below:

Method 1: On web control page, find "Network"--->Change IP---->Click "Apply"

### ----> Restart camera

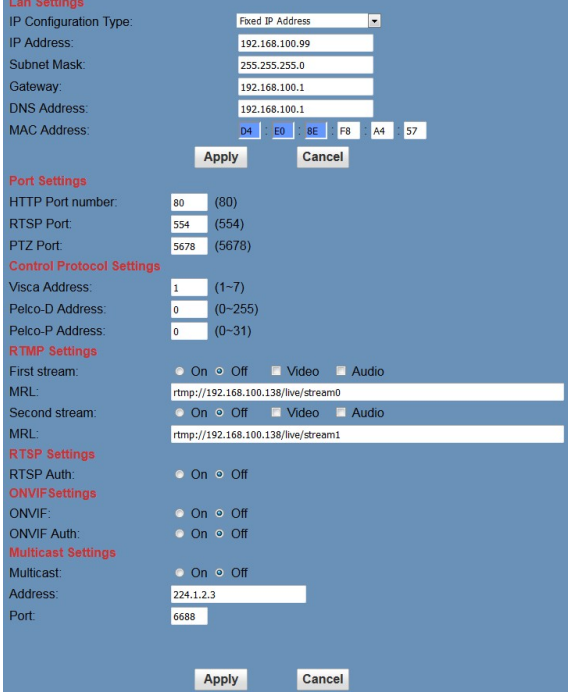

#### **TCP/UDP Control**

The Avonic IP camera is implemented with a TCP server inside. The default TCP port number is 5678. This number can be changed in the WebGUI in the Network Menu. Once the connection between client and server is set up, the client will be able to send VISCA PTZ commands to the server. The server then parses and executes the VISCA PTZ command.

The Avonic IP Camera has also implemented an UDP server inside. The UDP port number is 1259. This number cannot be changed. Once the connection between client and server is set up, the client will

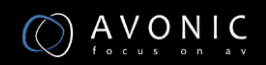

### AVONIC

be able to send VISCA PTZ commands to the server. The server then parses and executes the VISCA PTZ command.

The PTZ Command Format is according to the definition of the VISCA protocol. Not all VISCA commands are implemented for TCP/UDP control. The camera address is default set to 1. This number can be changed in the WebGUI in the Network Menu. The commands are listed in Appendix A.

#### **VLC stream media player monitoring**

Visit VLC media server procedure

Open VLC media player, click "Media"->"Open Network Steam ", or click "Ctrl+N"; as below:

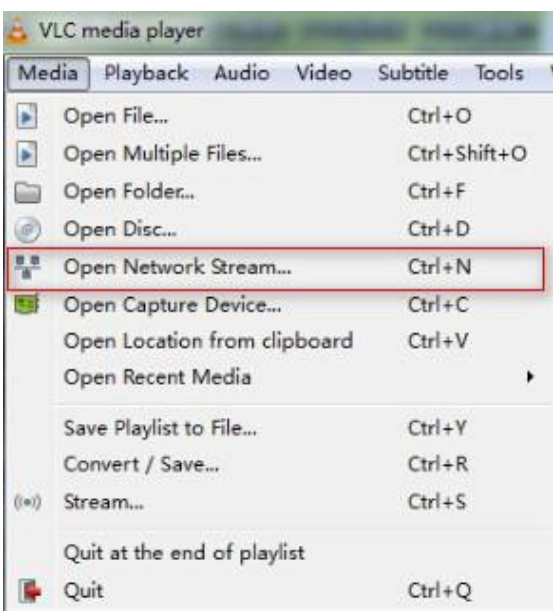

Input URL address:

rtsp://ip: port number/1 (First stream);

rtsp://ip: port number/2 (Second stream).

#### NOTE !

RTSP port number default value is 554.

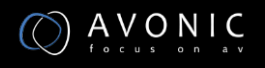

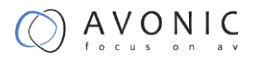

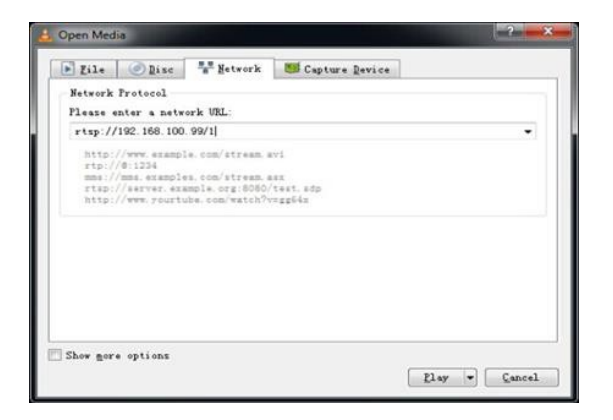

#### **Homepage introduction**

Menu

All pages include 2 menu bars:

- 1. Real time monitoring: displaying video image
- 2. Parameter setup: with function buttons

#### **Video viewing window**

Video viewing window must be same as video resolution, the bigger the resolution is, the bigger the playing area is. Double click viewing window, will show full-screen, double click again, will return to initialized size.

1) Video playback pause button: control real-time video pause, stop the last picture, click recoverable video again.

2) Audio control buttons: can set silent mode.

3) Full screen switch button.

#### **Language selection**

Chinese/English/Russian

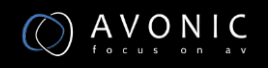

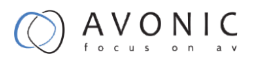

#### **Media**

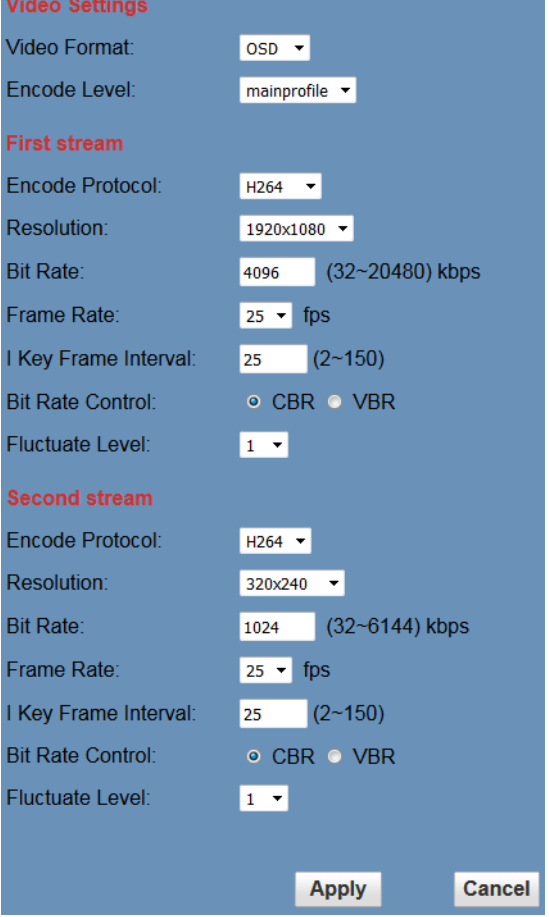

- 1. Video format Support 50HZ and 60HZ and OSD three formats.
- 2. Encode Protocol

Support H.264 and H.265 and MJPEG three formats.

- 3. Encode Level Support baseline, main profile, high profile.
- 4. Resolution First Stream 1920x1080,1280x720, 1024x576,960x540,640x480,640x360 Resolution Second stream: 1280x720,1024x576, 720x480, 720x408, 640x360, 480x270, 320x240, 320x180
- 5. Bit Rate First stream 32 ~ 20480 kbps Second stream 32 ~ 6144 kbps

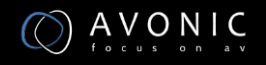

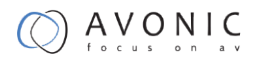

User can assign bit flow/stream, normally speaking, the bigger bit flow is, the clearer the image will be. The bit allocation must combine with network bandwidth, when the network bandwidth is too narrow and the allocated bit flow is too big, will cause video signal flow not to be transmitted normally, the video effect will be worse.

6. Frame rate

User can specify the size of the frame rate, generally, the frame rate greater, the image more smooth; Frame rate is smaller, the more you'll have the sense of a stuttering image. First Stream: max. 30 fps Second Stream: max. 30 fps

7. I key frame interval:

Set interval between 2 I frame, the bigger interval is, the response will be lower from viewing window.

8. Bit Rate control

Code stream control way:

Constant bit rate: video coder will be coding according to preset speed

Variable bit rate: video coder will adjust the speed based on preset speed to gain the best image quality.

9. Fluctuate level

Restrain the fluctuation magnitude of variable rate, grade  $1 \approx 6$ 

#### **System Setting**

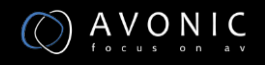

### $A V O N I C$

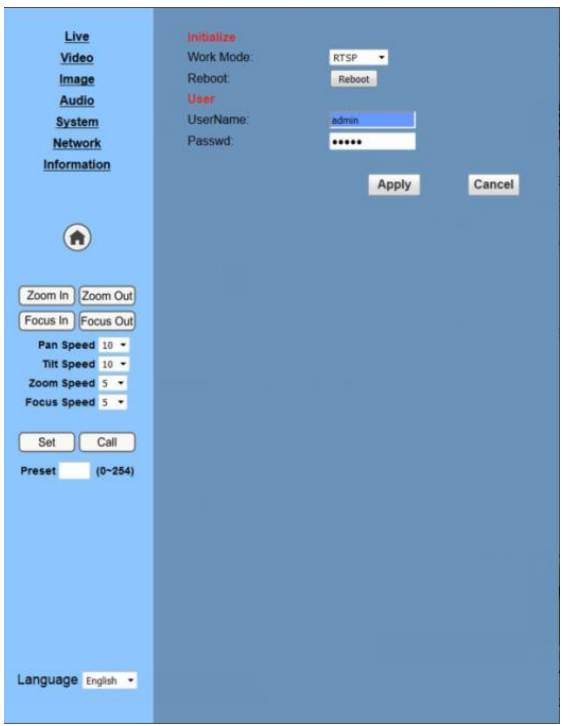

- 1. Work Mode Work Mode RTSP
- 2. Reboot Click the "Reboot" button, system restart.
- 3. User and password The user can modify the password (letters and Numbers only)
- 4. Apply / Cancel

Modify password and click the "apply" button to the login page, press "cancel" button to cancel password change.

#### **Network Setting**

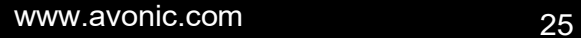

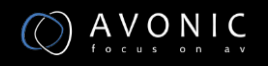

### AVONIC

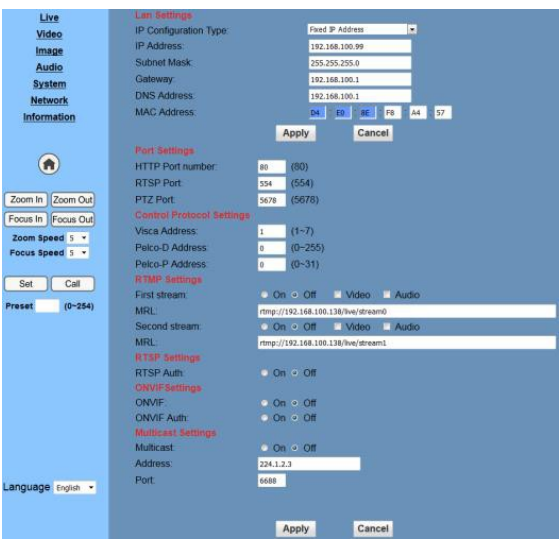

1. Lan Settings

Default the IP address is 192.168.100.99, The MAC address can be modified.

- 2. Port Settings
	- a. HTTP Port IP address identifies the network device, the device can run multiple web applications, each network program using network port to transmit data, so data transmission to be carried out between the port and port. Port setting is to set up WEB SERVER program using which port to transmit. When port mapping, need to be consistent with the port number (default port: 80)
	- b. RTSP Port Network camera support RTSP protocol, use the VLC tools broadcast.
- c. PTZ Port Support PTZ protocol, default port: 5678.
- 3. Control Protocol Setting

Setting camera control communication protocol, include Visca address, Pelco-D address, Pelco-P address.

4. RTMP Setting

Setting the camera stream, can set up two stream, in the two stream selection control code stream of "On", "Off", "Video", "Audio", etc.

- 5. RTSP Setting Setting network camera RTSP protocol of "On", "Off".
- 6. ONVIF Setting Setting the ONVIF protocol and ONVIF authorization "On", "Off".
- 7. Multicast Setting Setting multicast "On", "Off", and multicast address(default address 224.1.2.3) and

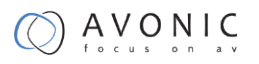

port(default 6688)

8. Apply / Cancel

Modify network parameters then press "Apply" button to modify network parameters, press "Cancel" button to cancel network parameters.

#### **Information**

Show the current device information, as shown to the right.

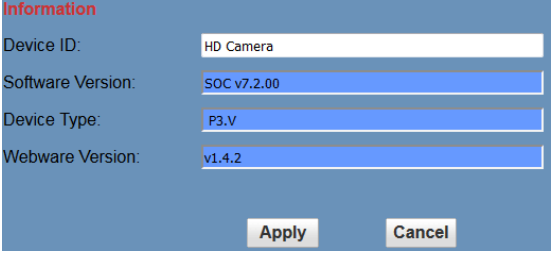

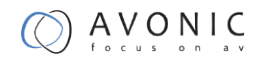

## **Maintenance**

### <span id="page-27-1"></span><span id="page-27-0"></span>**Camera Maintenance**

- If camera will not be used for a long time, disconnect AC power cord of AC adaptor to the outlet.
- Use soft cloth or tissue to clean the camera cover.
- Please use the soft dry cloth to clean the lens. If the camera is very dirty, clean it with diluted neuter detergent. Do not use any type of solvents, which may damages the surface.

### <span id="page-27-2"></span>**Unqualified Application**

- No shooting extreme bright object for a long period of time, such as sunlight, light sources, etc.
- No operating in unstable lighting conditions, otherwise image will be flickering.
- No operating close to powerful electromagnetic radiation, such as TV or radio transmitters, etc.

# **Troubleshooting**

### <span id="page-27-4"></span><span id="page-27-3"></span>**Image**

- No image
- 1. Check whether the power cord is connected, voltage is OK, POWER lamp is flashing red.
- 2. Check whether the camera can self-test after startup.
- 3. Check the BOTTOM switch and make sure the two switches are both set OFF.
- 4. Check video cable is connected correctly.
	- Abnormal display of image

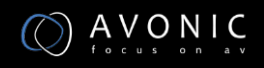

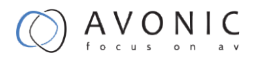

Check video cable is connected correctly.

- **•** Image dithering even at widest zoom position
- 1. Check whether camera is fixed correctly.

2. Make sure if there are something like vibration machine or other things nearby.

### <span id="page-28-0"></span>**Control**

- Serial communication cannot control the camera
- 1. Check the camera working mode.
- <span id="page-28-1"></span>2. Check control cable is connected correctly.

# **Contact**

For any questions or suggestions, contact the reseller or the local distributor of Avonic. Find the local distributor on the website of Avonic.

For the recent manual or datasheet, look at the Avonic website.

[www.avonic.com](http://www.avonic.com/)

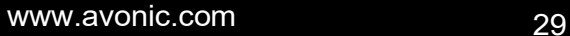

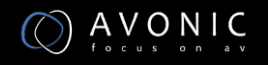

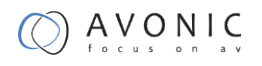

# **Appendix A**

### <span id="page-29-1"></span><span id="page-29-0"></span>**VISCA Camera Command List**

x= Camera Address

y= Socket Number

z = Camera Address + 8

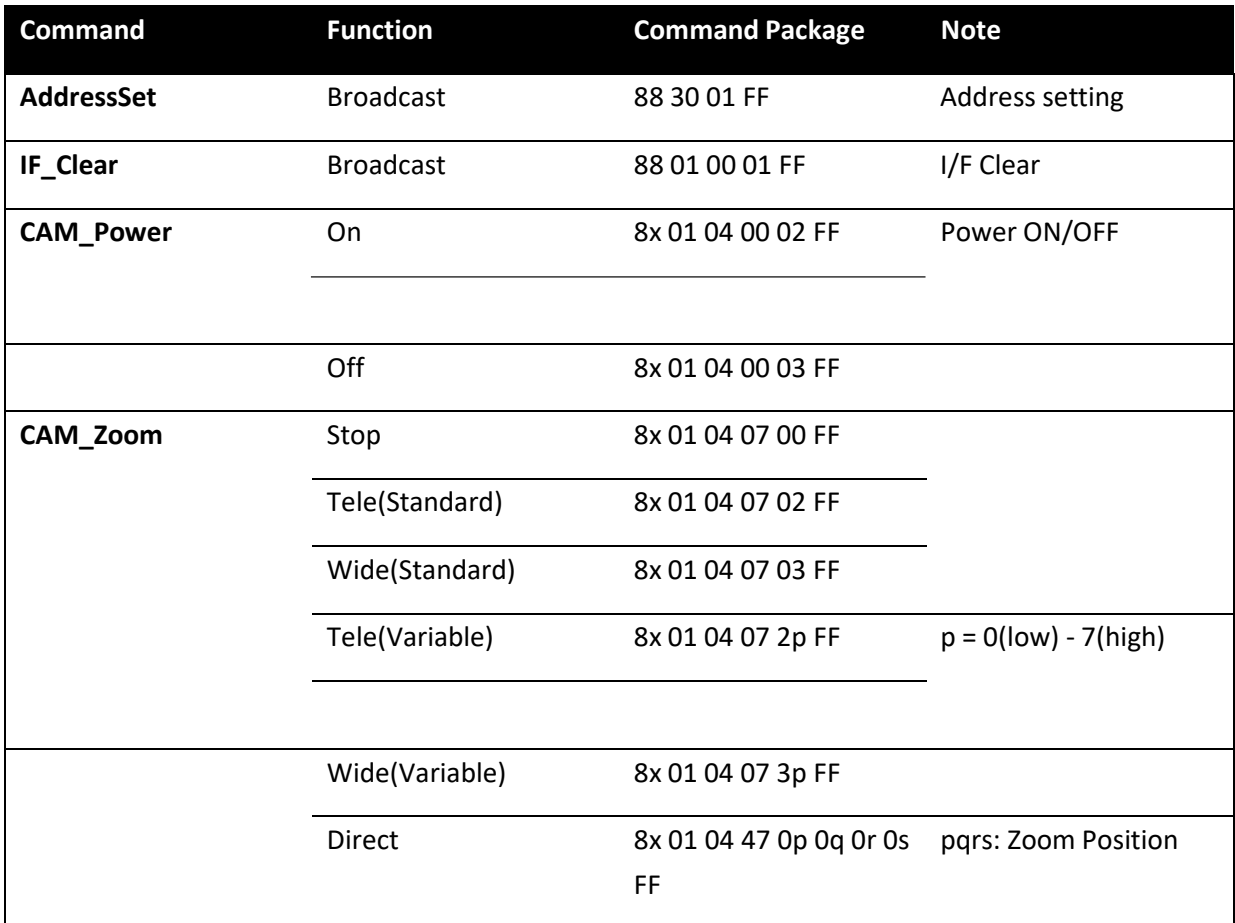

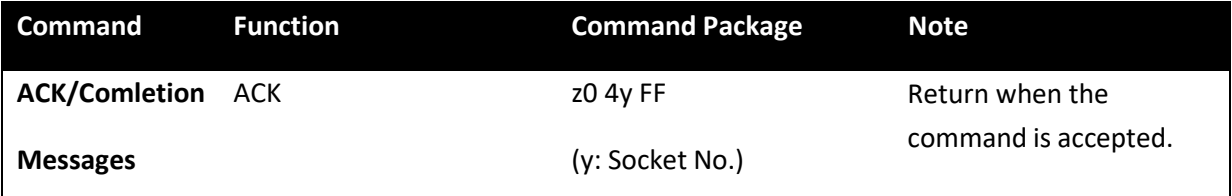

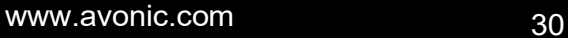

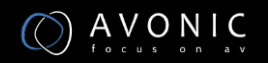

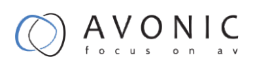

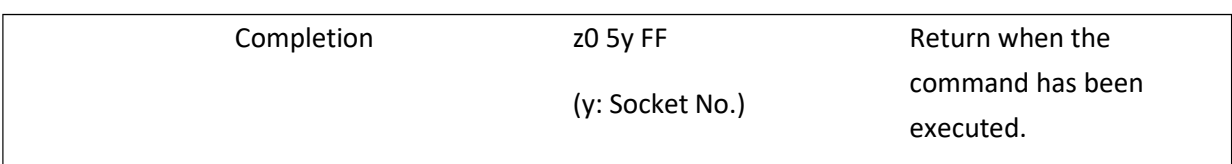

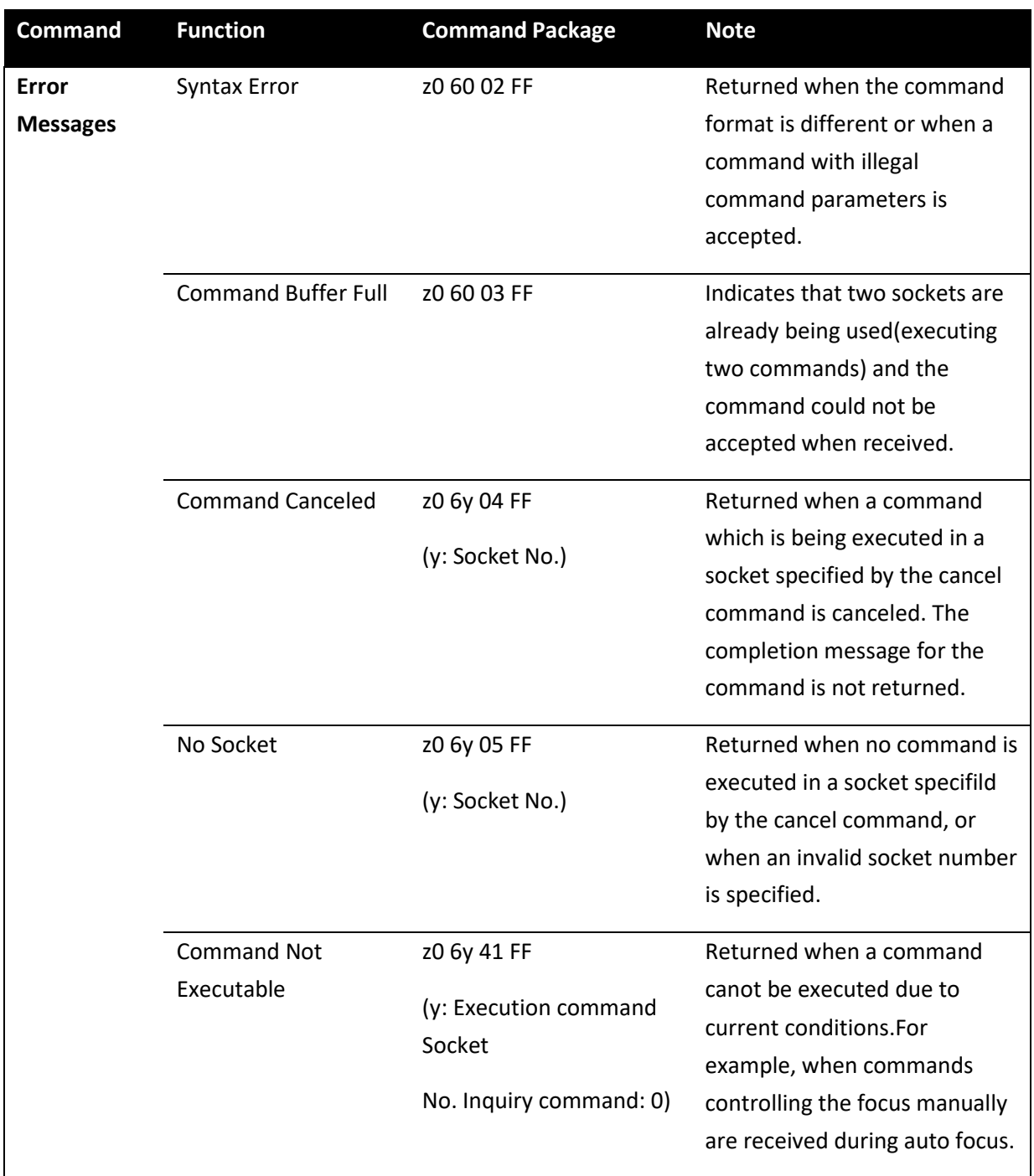

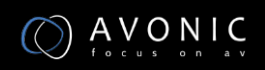

### <span id="page-31-0"></span>**VISCA Camera Control Command List**

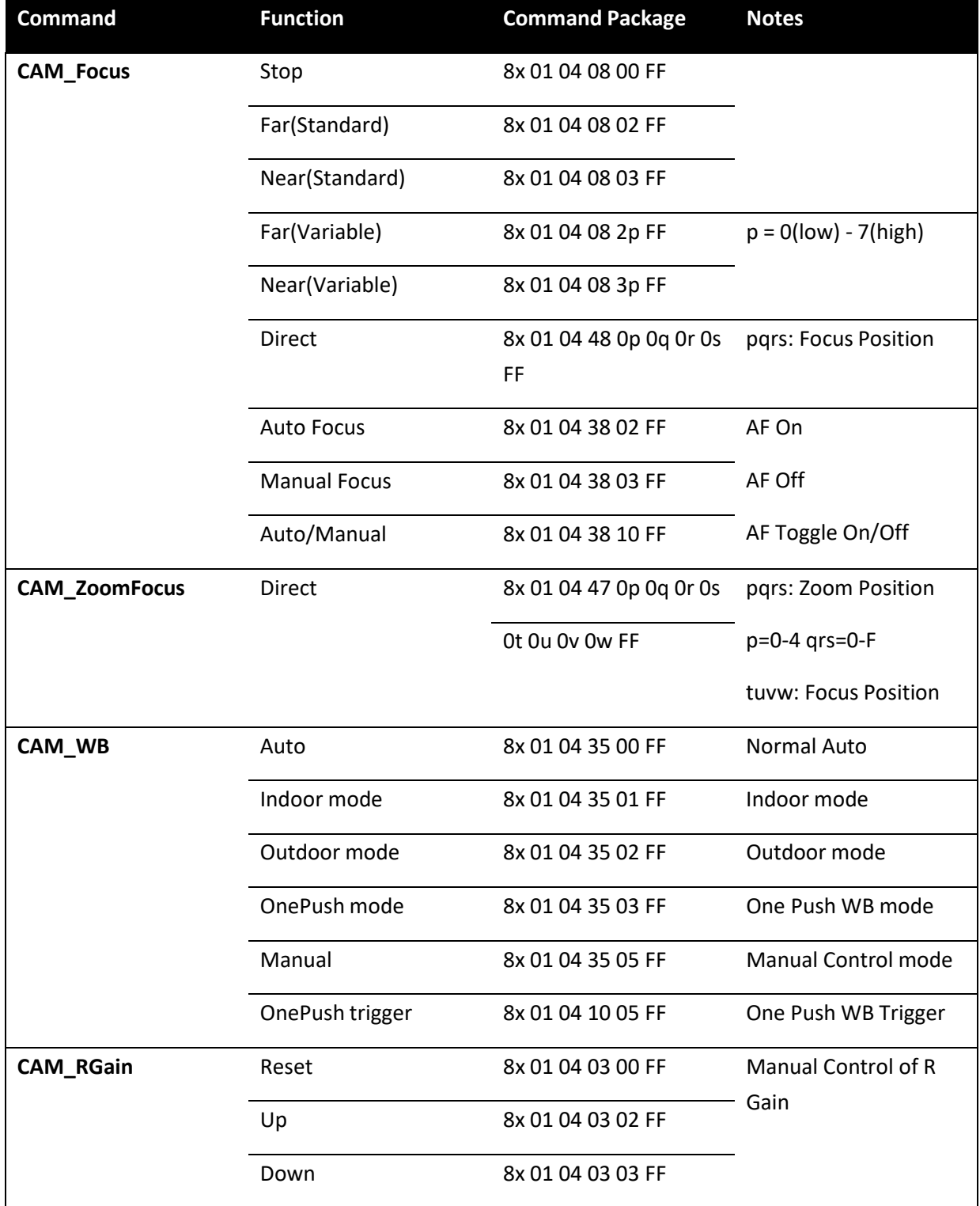

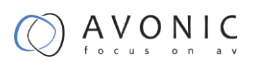

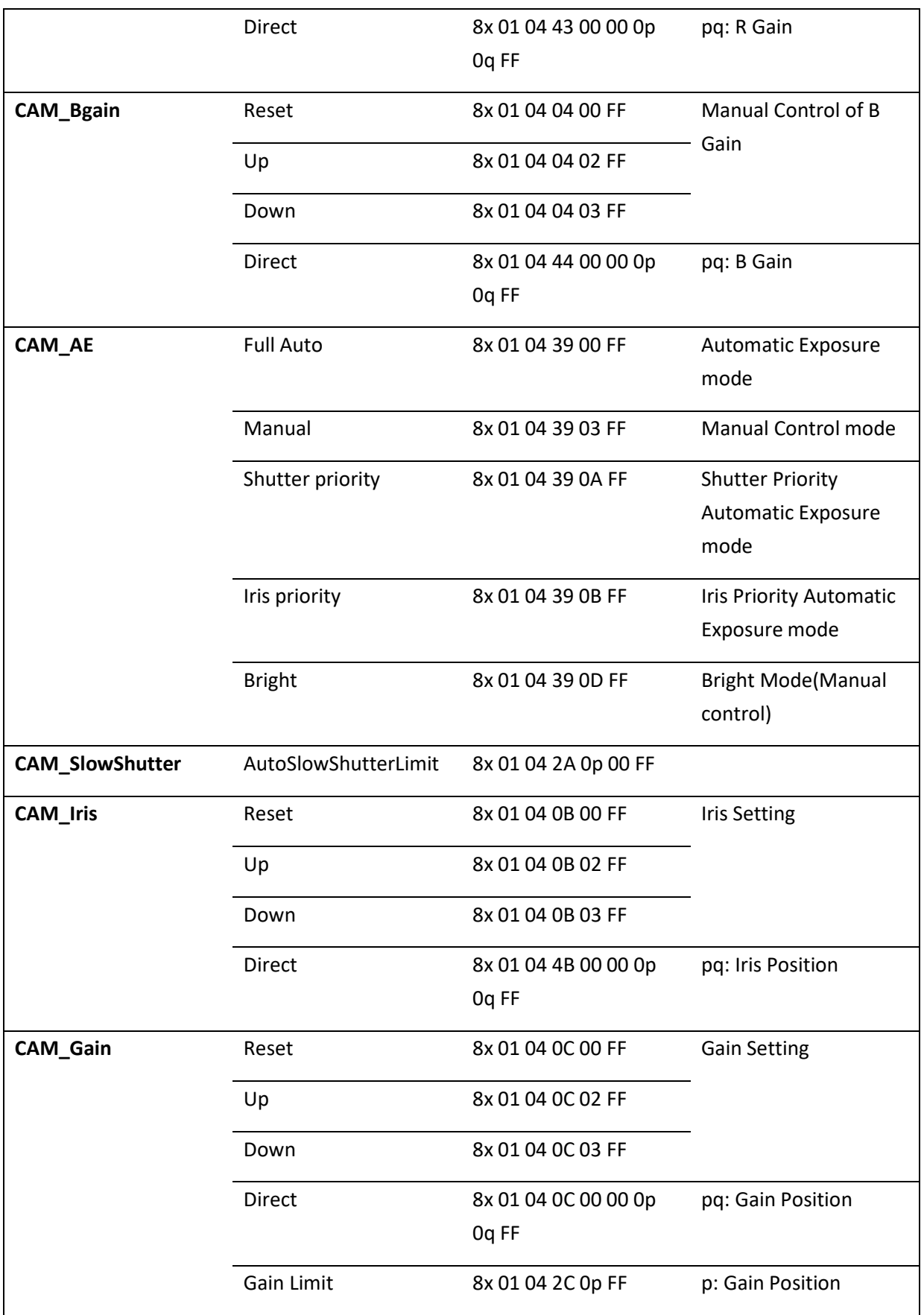

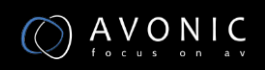

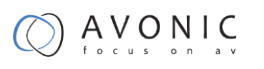

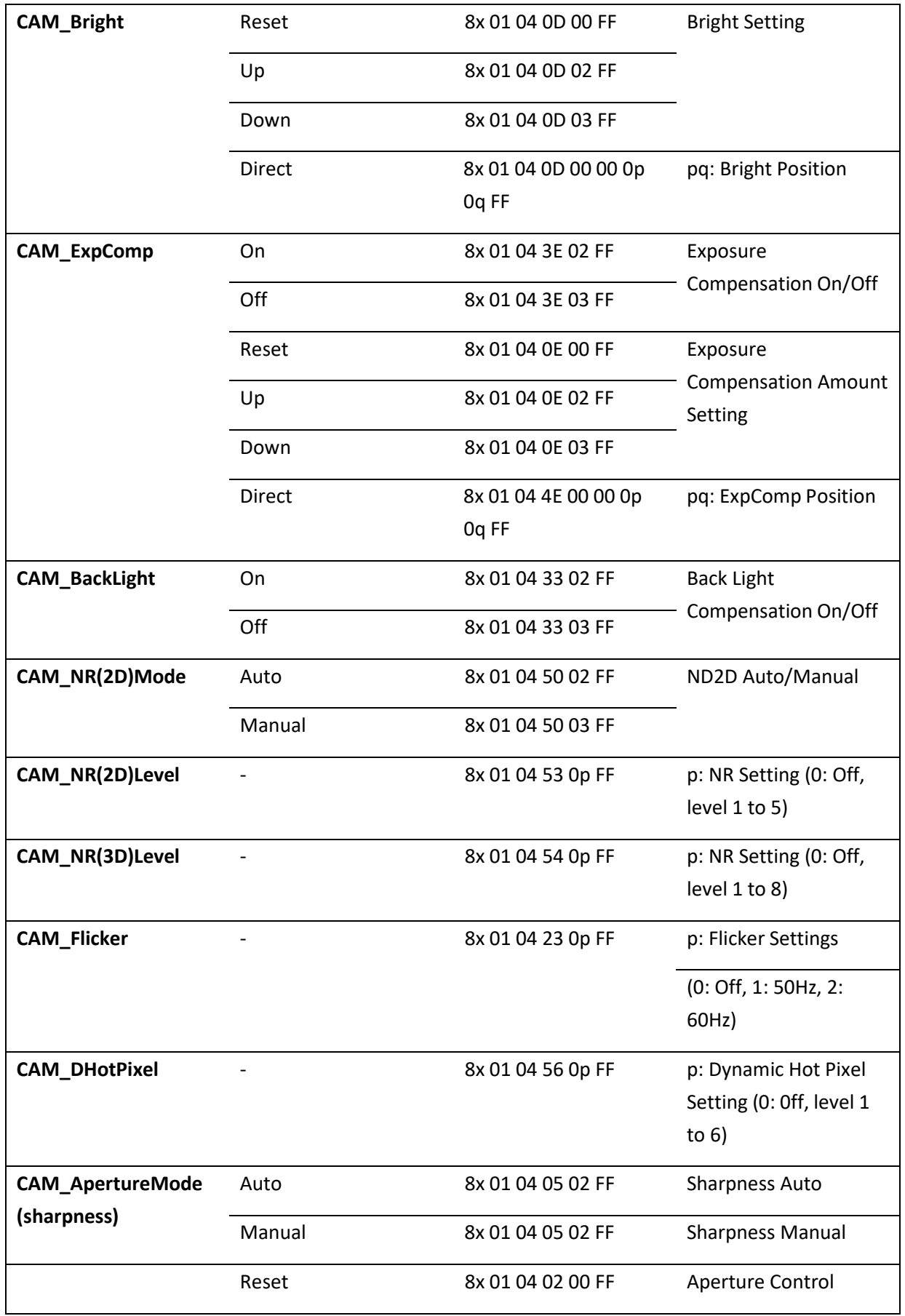

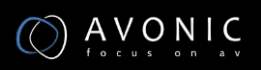

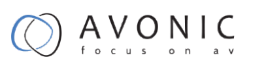

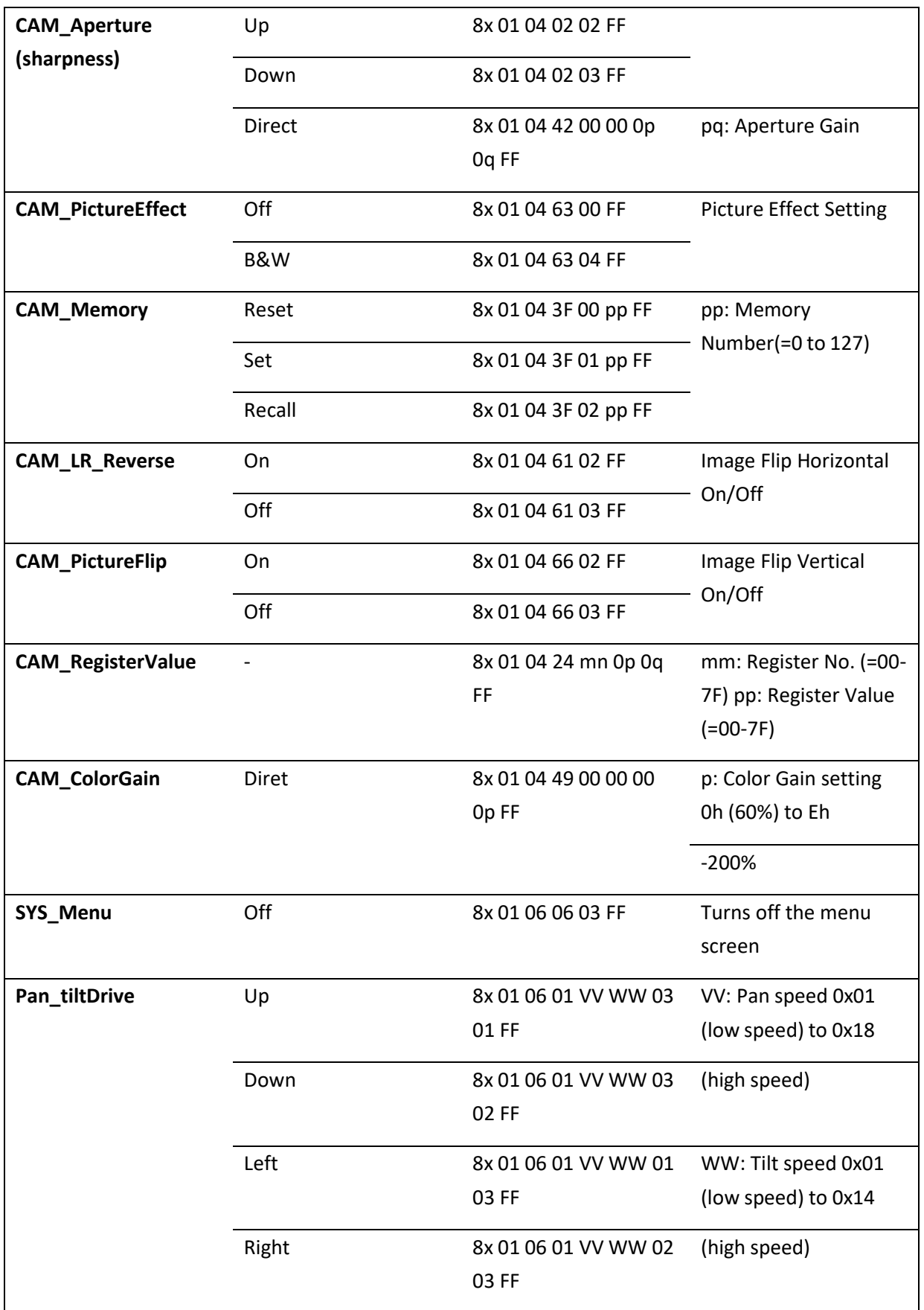

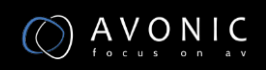

 $\bigcircled{A}$ 

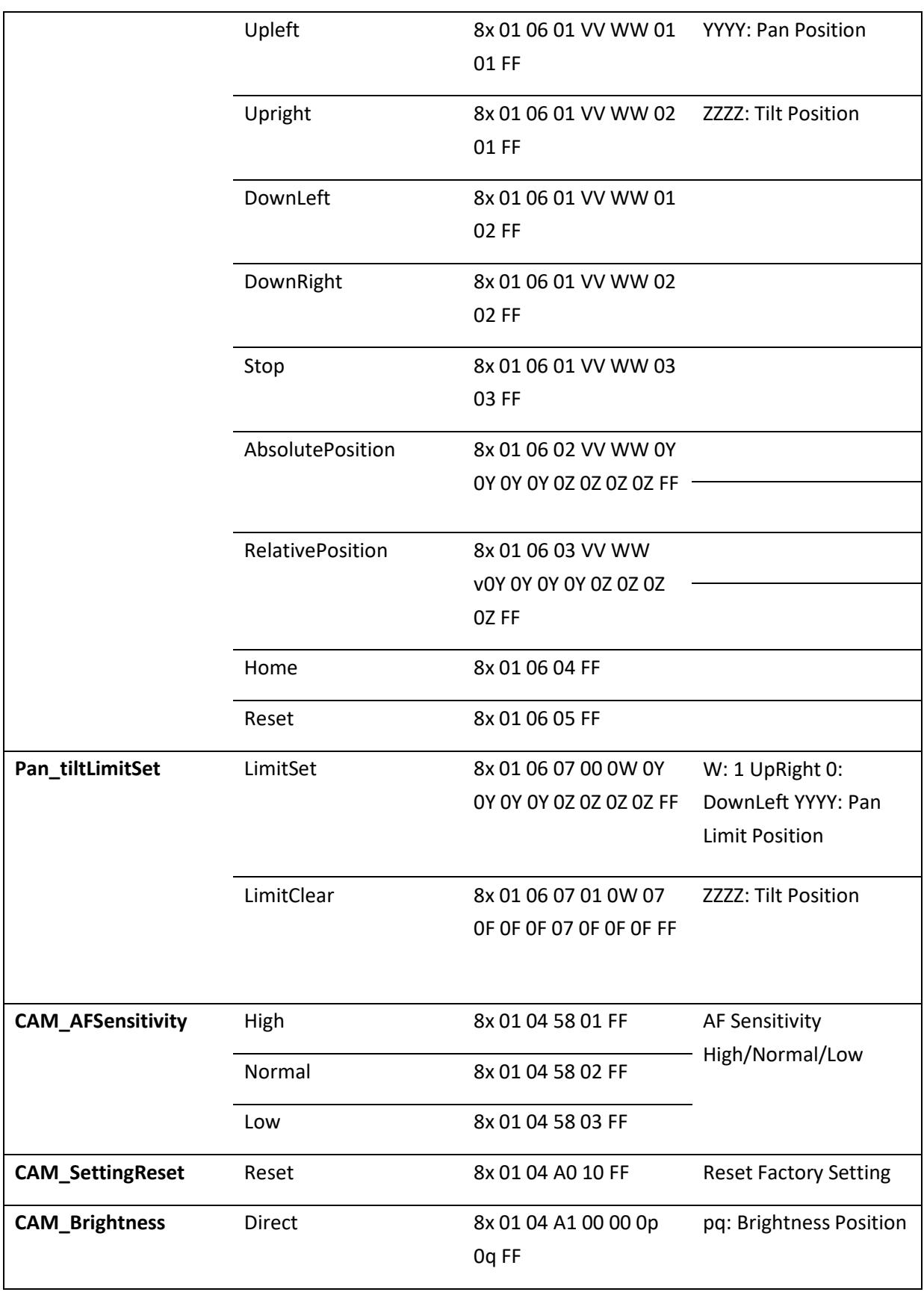

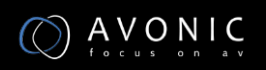

[www.avonic.eu](http://www.avonic.eu/)

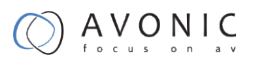

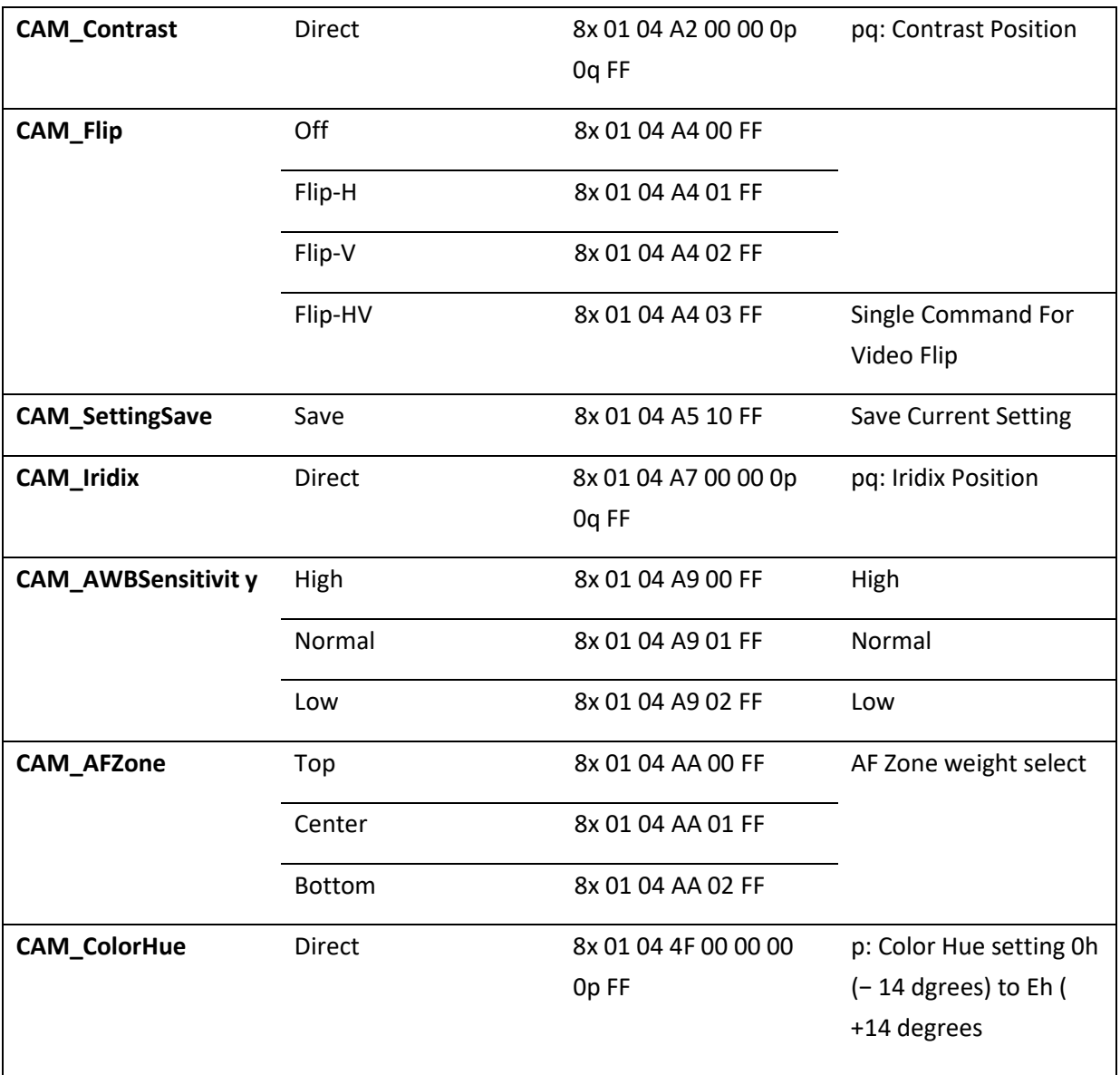

## <span id="page-36-0"></span>**VISCA Query Command List**

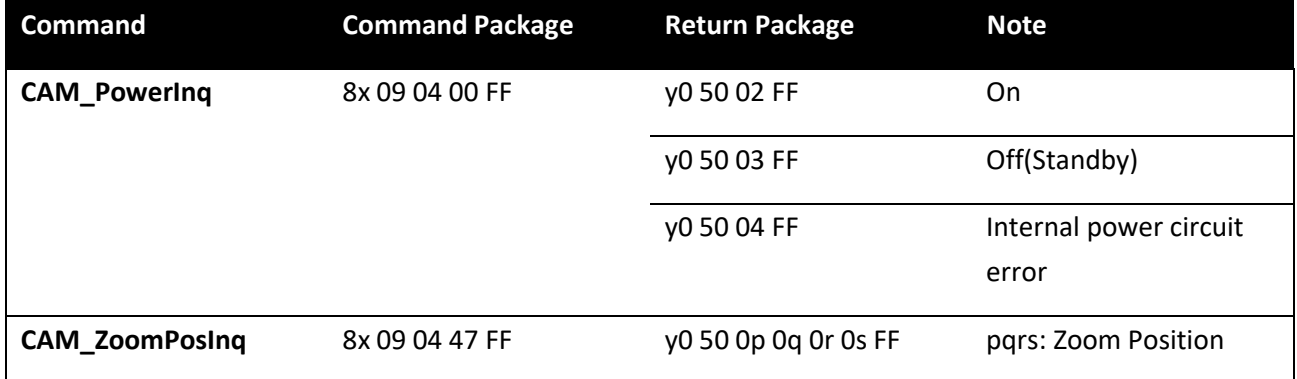

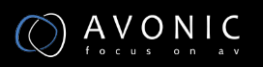

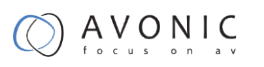

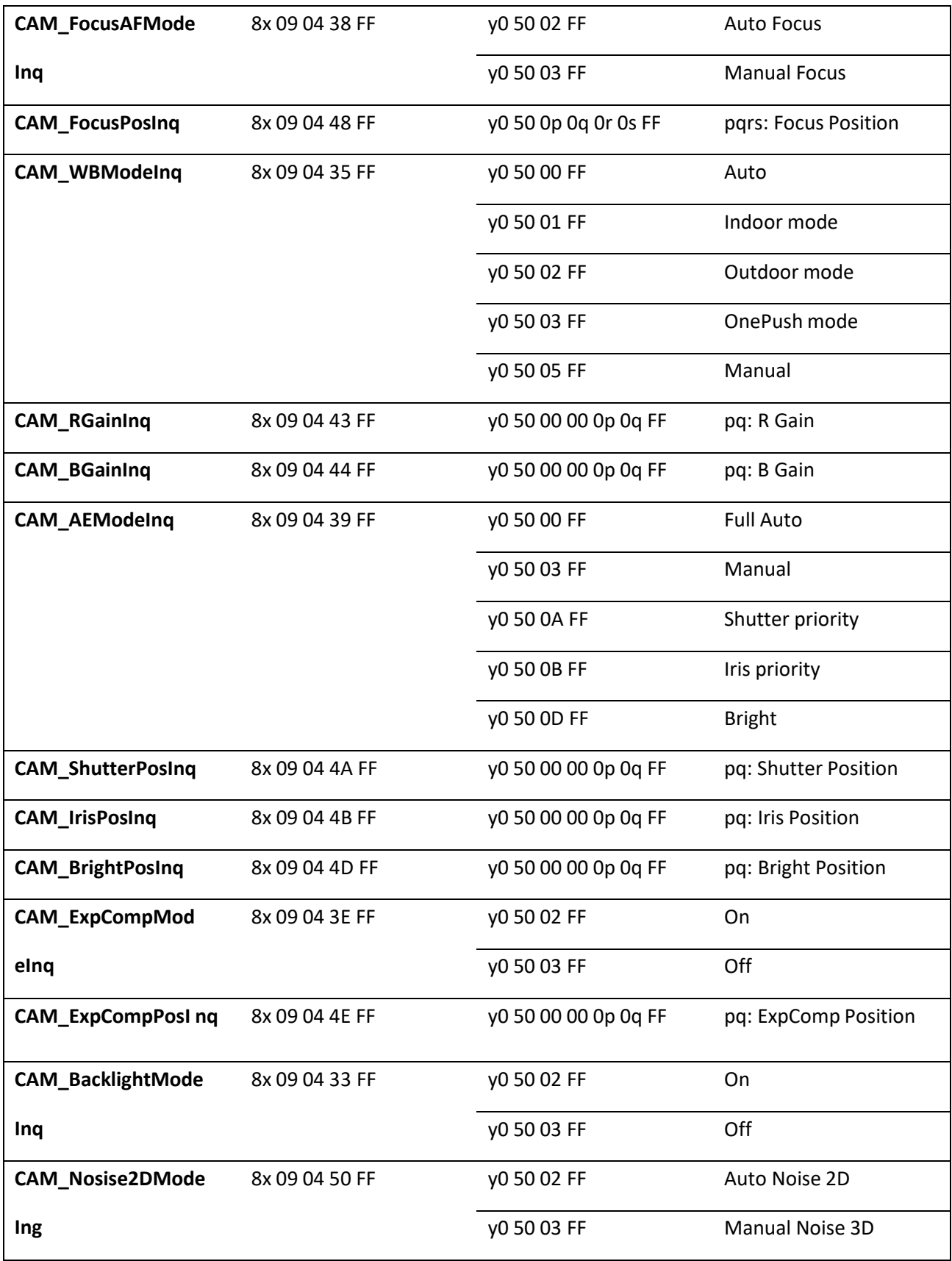

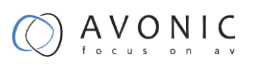

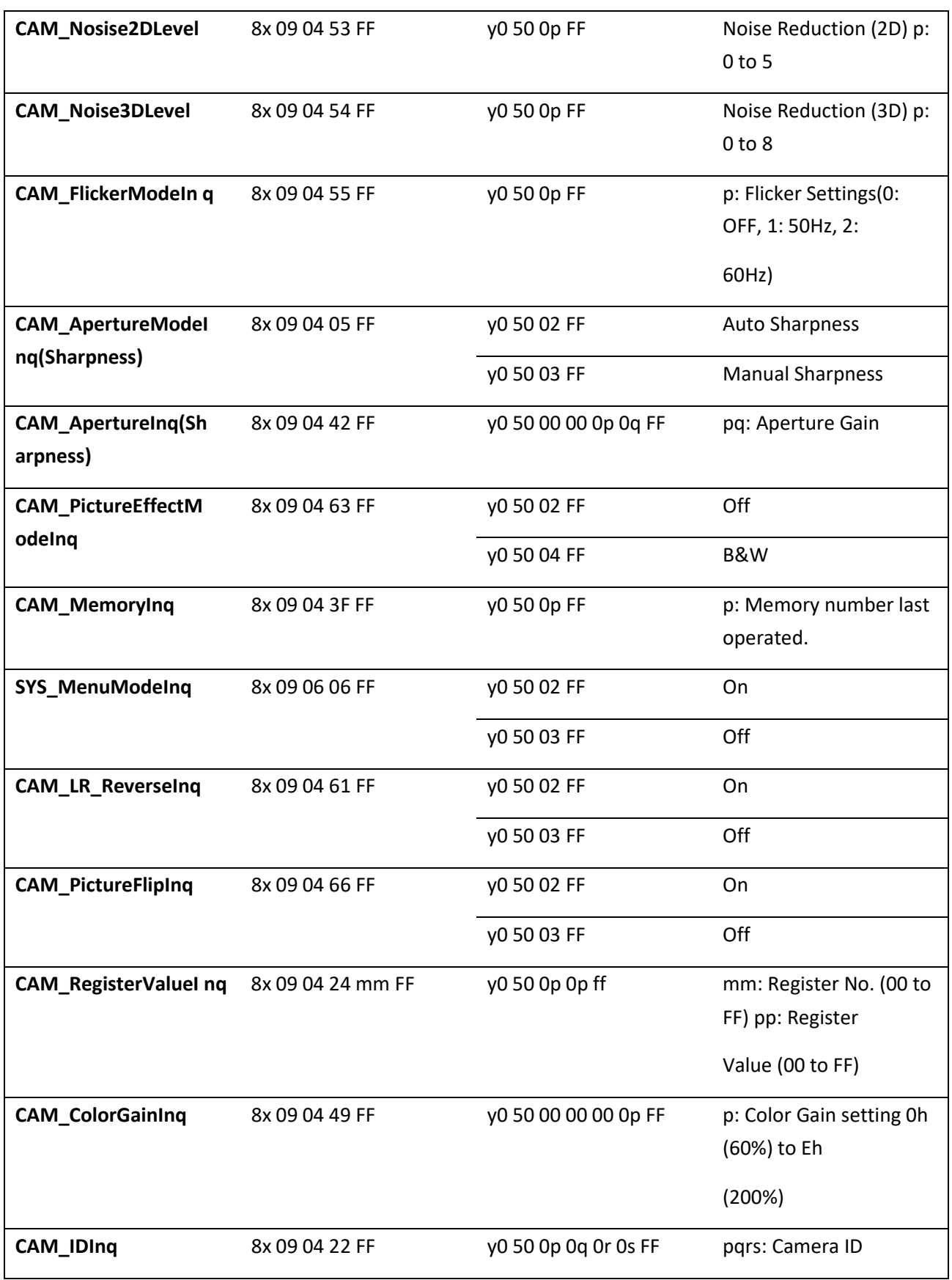

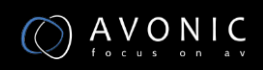

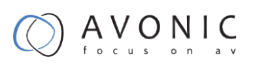

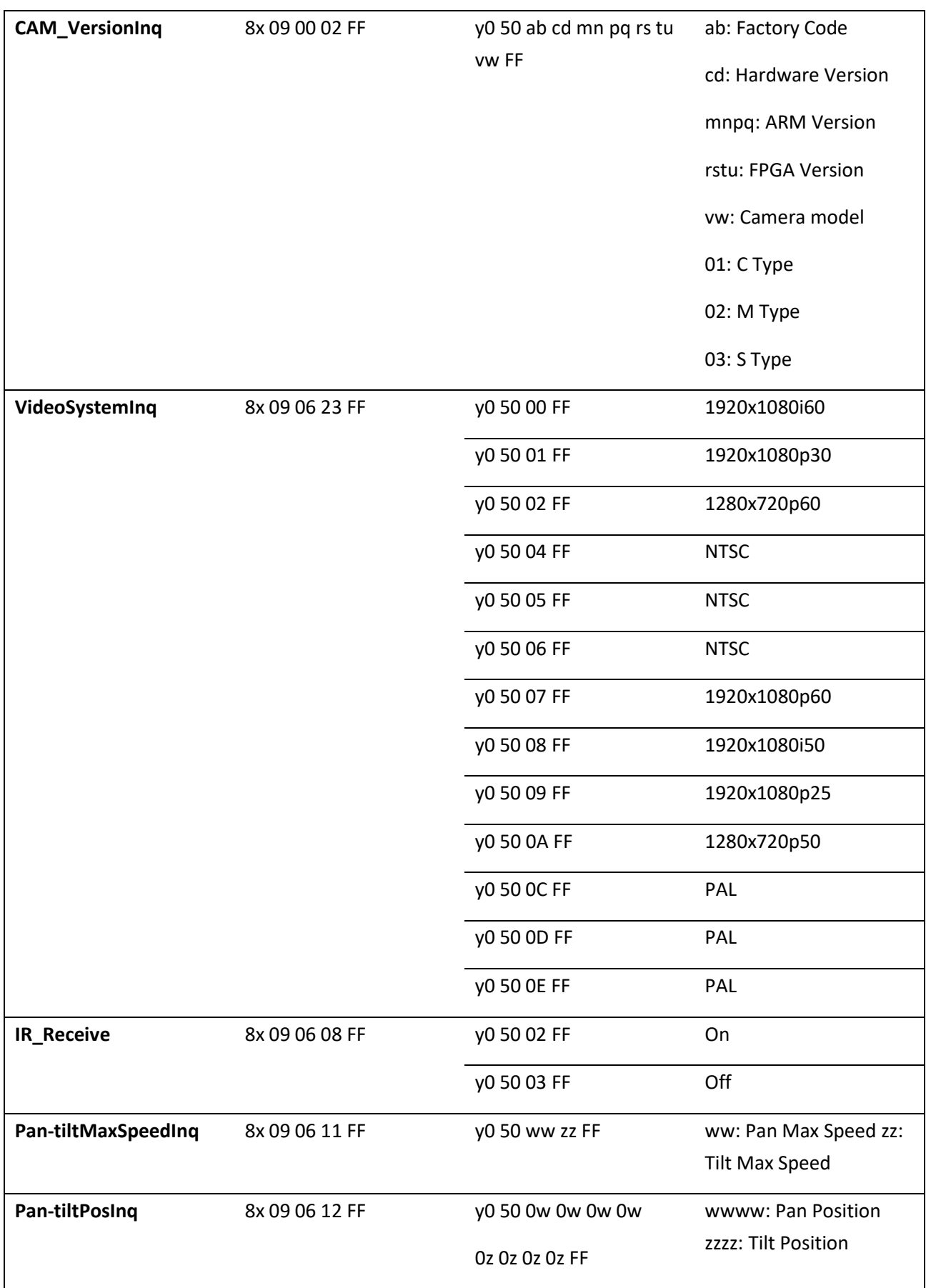

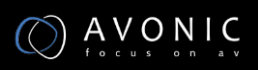

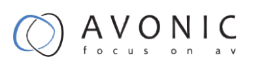

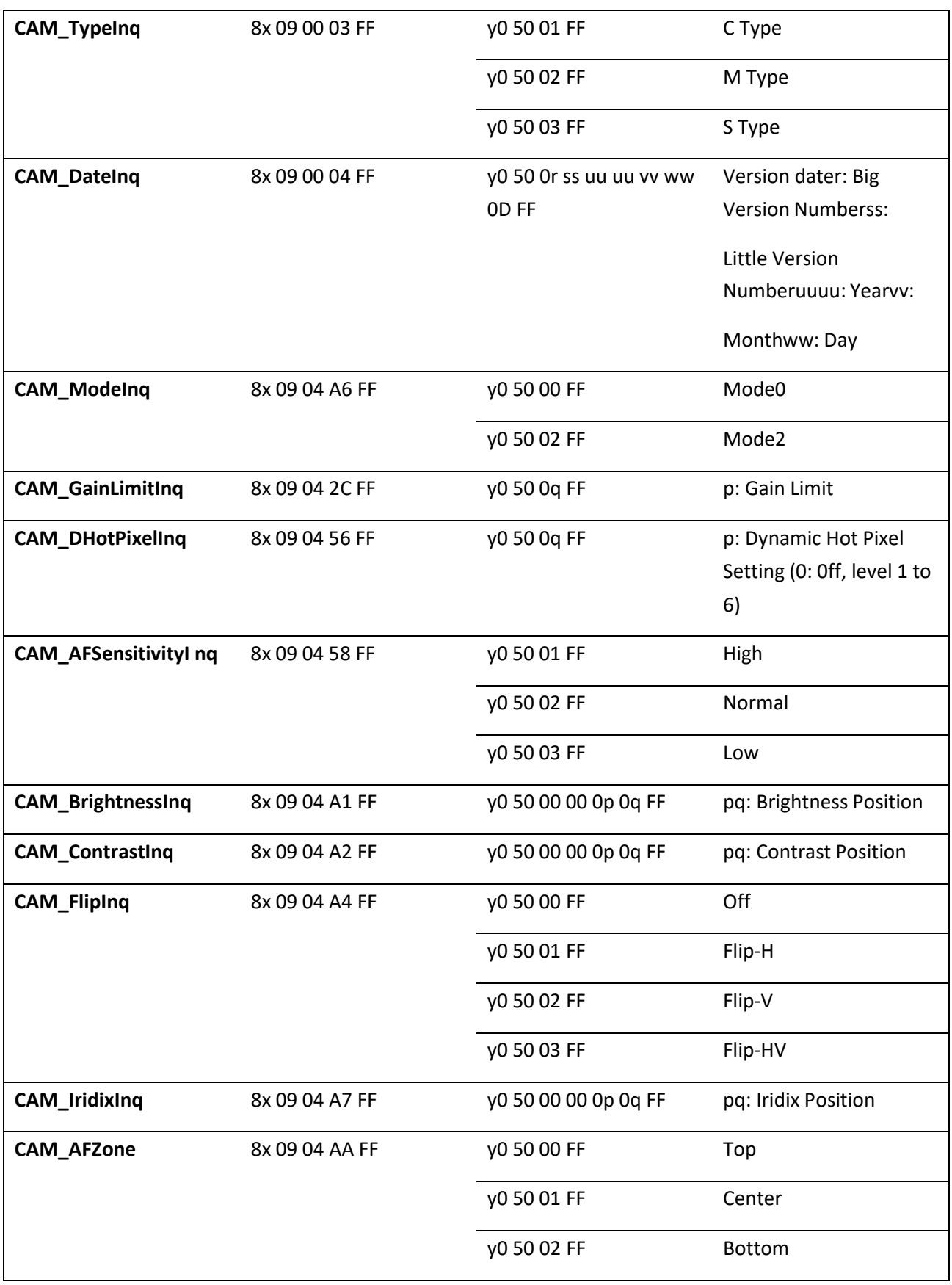

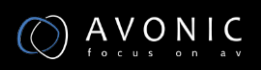

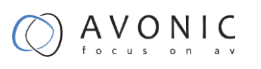

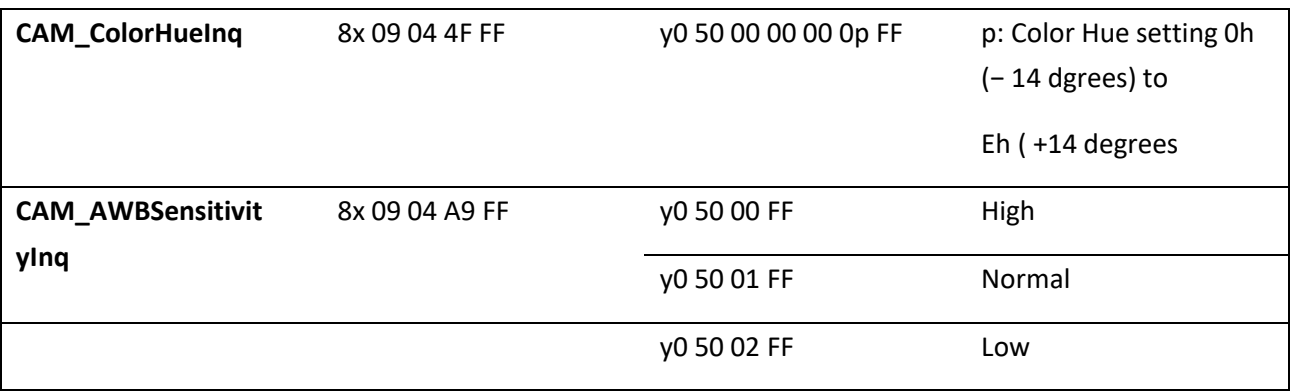

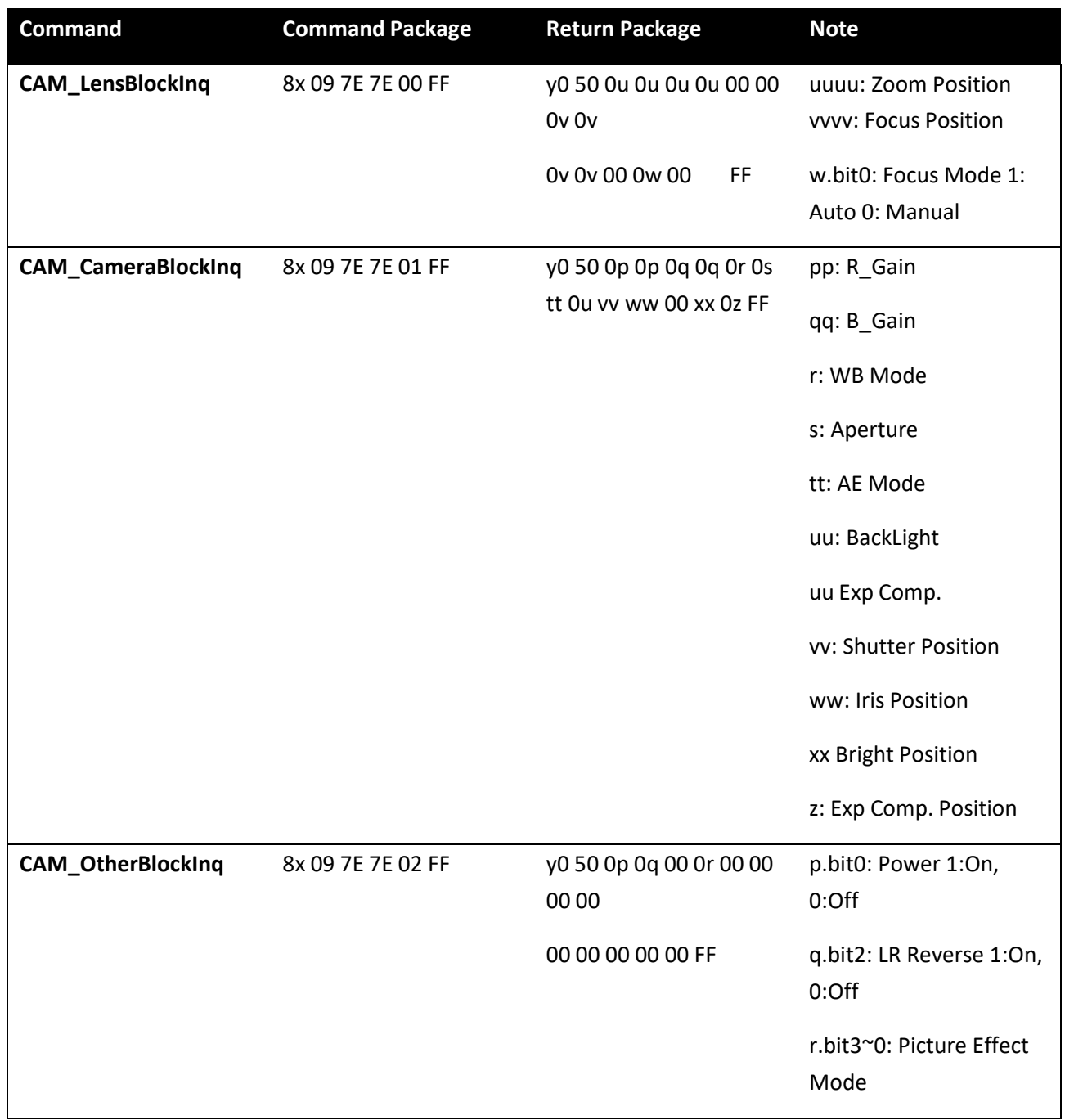

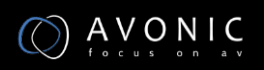

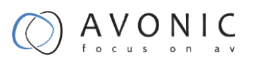

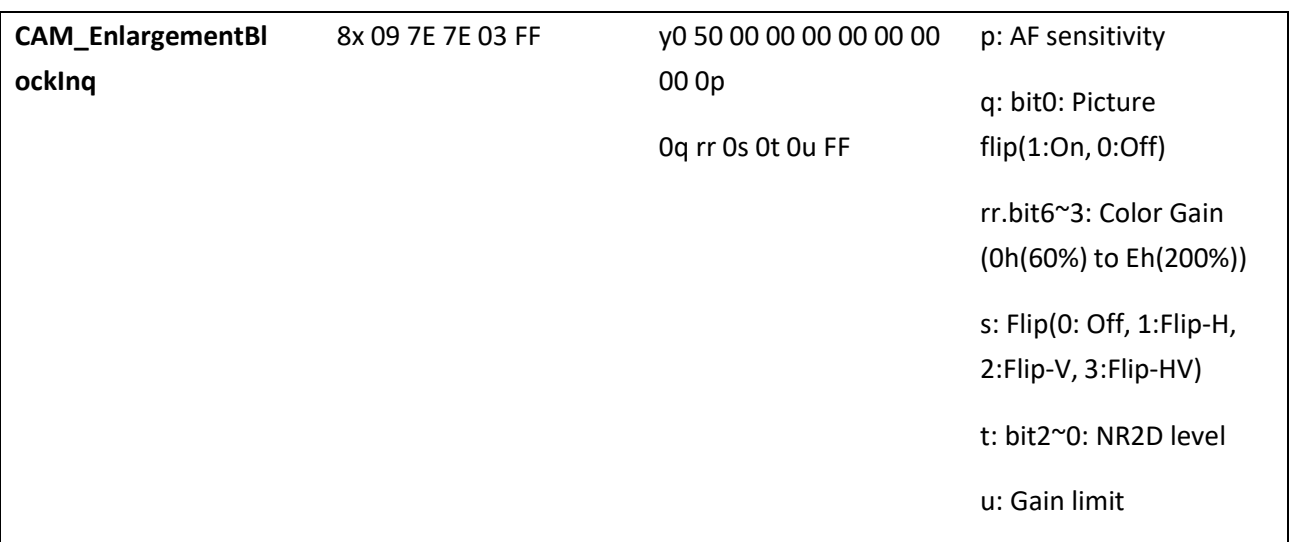

#### Remark:

 $1. [x]$  in the above list refer to the camera address,

 $[y] = [x + 8]$ 

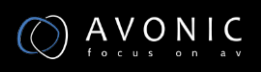

### <span id="page-43-0"></span>**Pelco-D Protocol Command List**

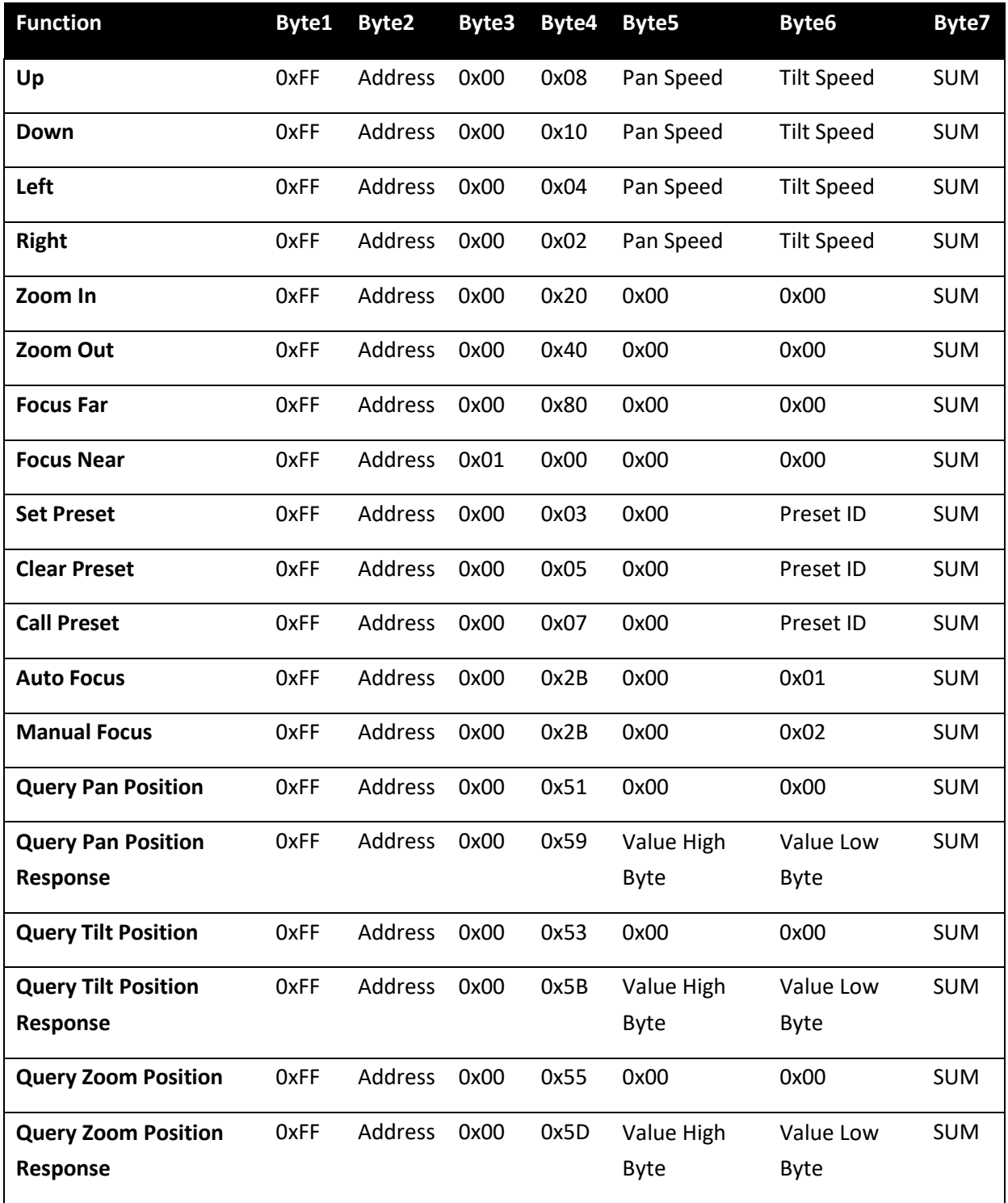

### <span id="page-44-0"></span>**Pelco-P Protocol Command List**

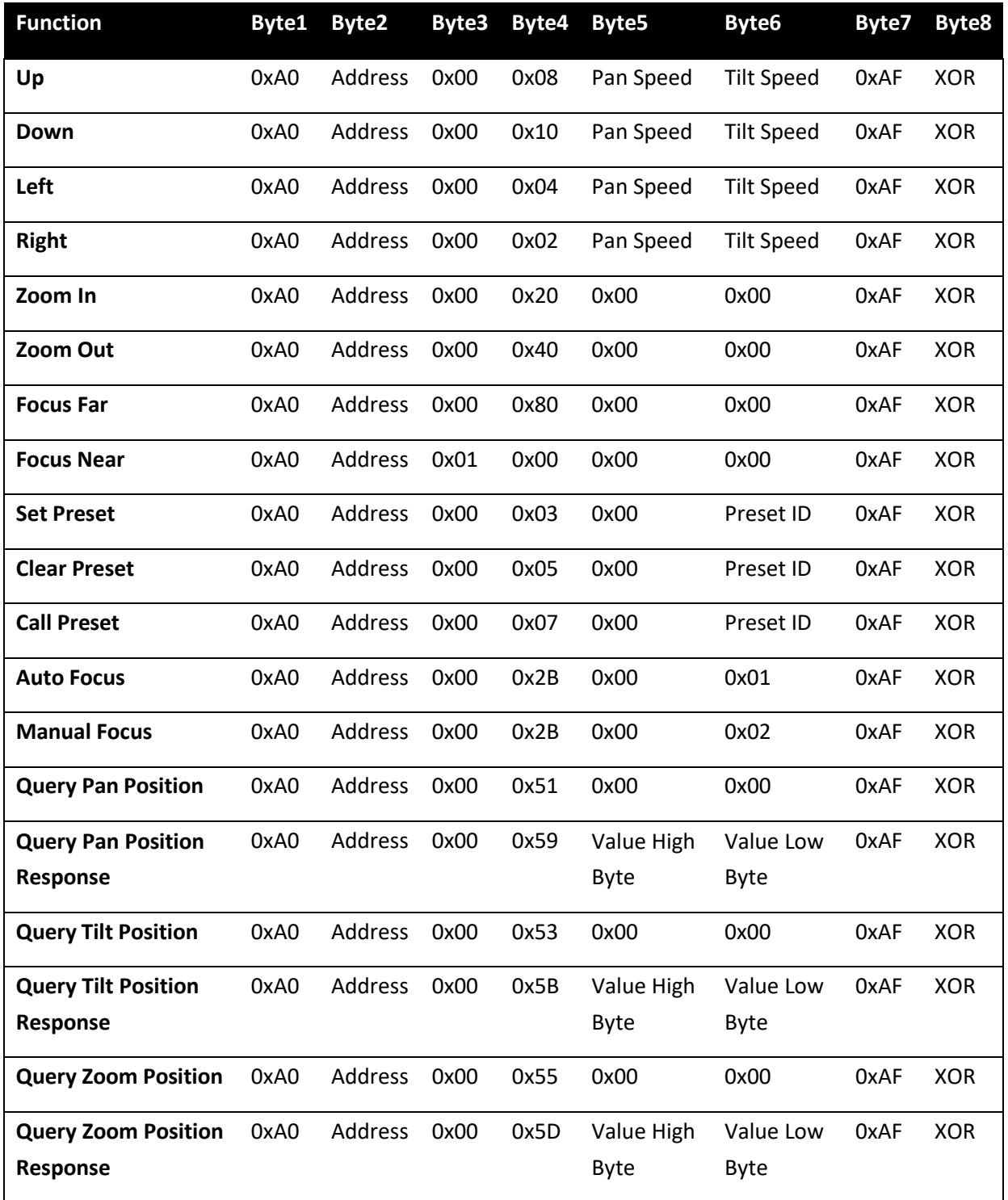

### <span id="page-45-0"></span>**VISCA over IP commands**

The Avonic CM60-IP camera is implemented with a TCP server. The TCP port number is 5678 by default and can be altered in the WebGUI. Once the connection between client and server is set up, the client will be able to send PTZ commands to the server. The server then parses and executes the PTZ command.

The Avonic IP Camera has also implemented a UDP server. The UDP port number is fixed on 1259. Once the connection between client and server is set up, the client will be able to send PTZ commands to the server. The server then parses and executes the PTZ command.

The VISCA over IP command list is based on the VISCA protocol. Not all VISCA commands are implemented.

The PTZ Command format is according to the definition of the VISCA protocol. The VISCA address of the camera is set to 1 by default and can be changed in the WebGUI. As all cameras are uniquely identified by their IP address, all VISCA addresses of the cameras that are controlled over IP do not necessarily have to be unique.

Default settings:

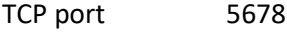

UDP port 1259

VISCA address 1

The commands are as follow:

#### **Camera return commands**

x= Camera Address

y= Socket Number

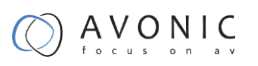

z = Camera Address + 8

All parameter values are in HEX

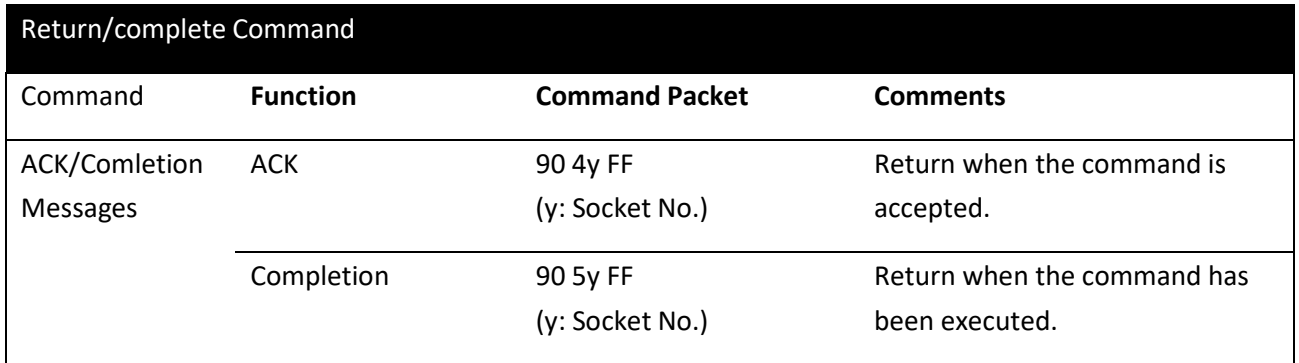

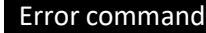

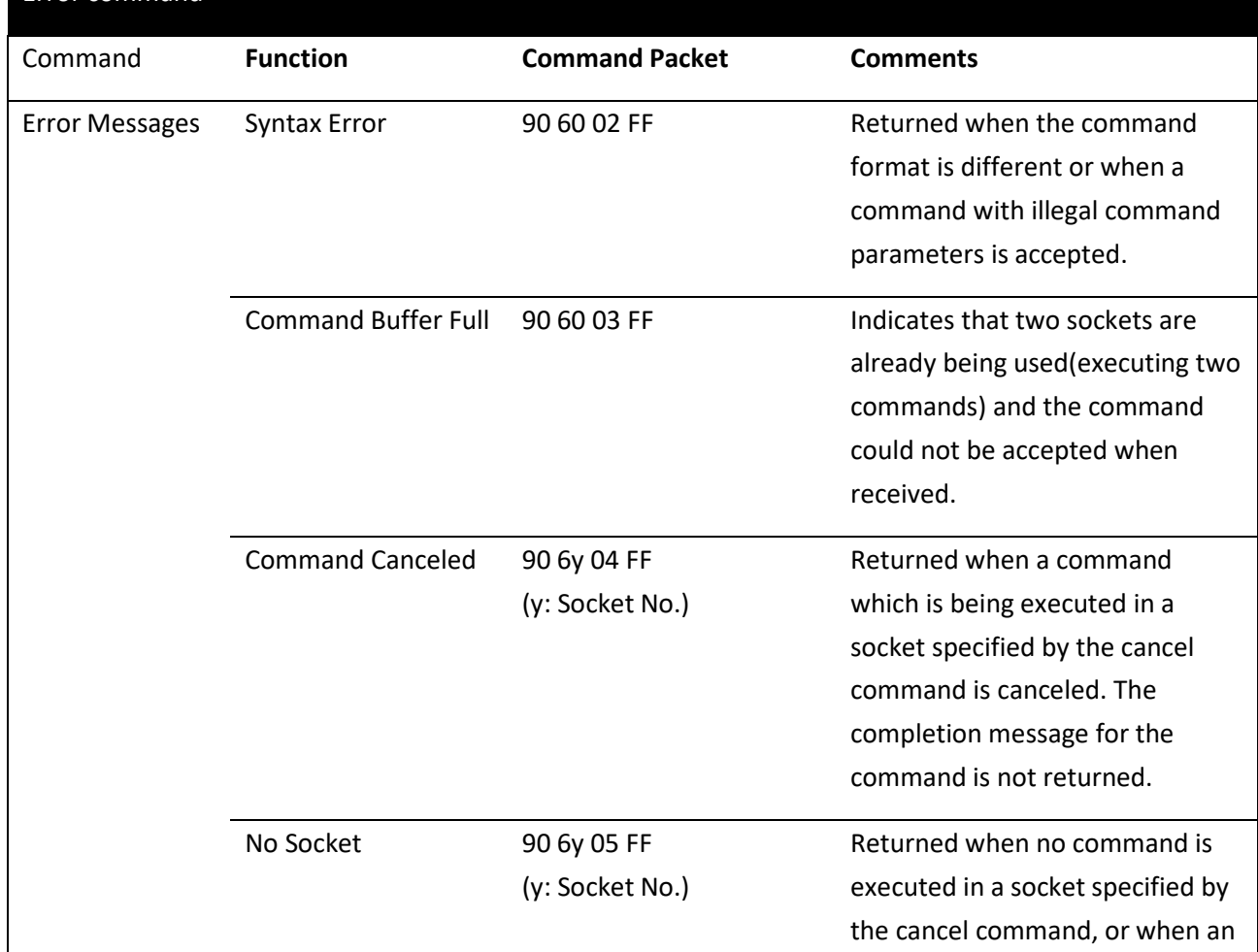

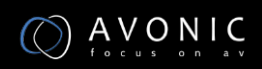

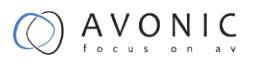

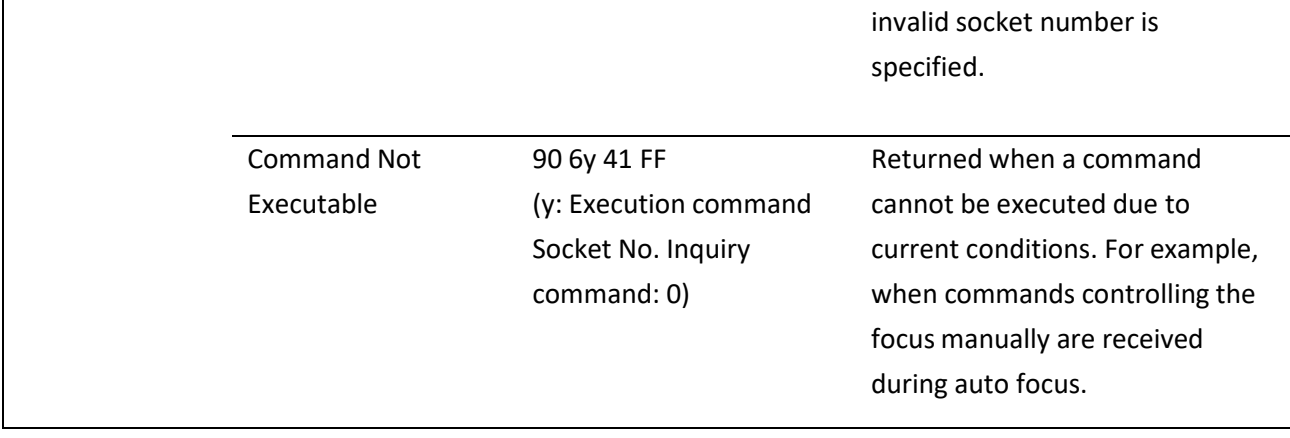

#### **Camera control commands**

x= Camera Address

y= Socket Number

z = Camera Address + 8

All parameter values are in HEX

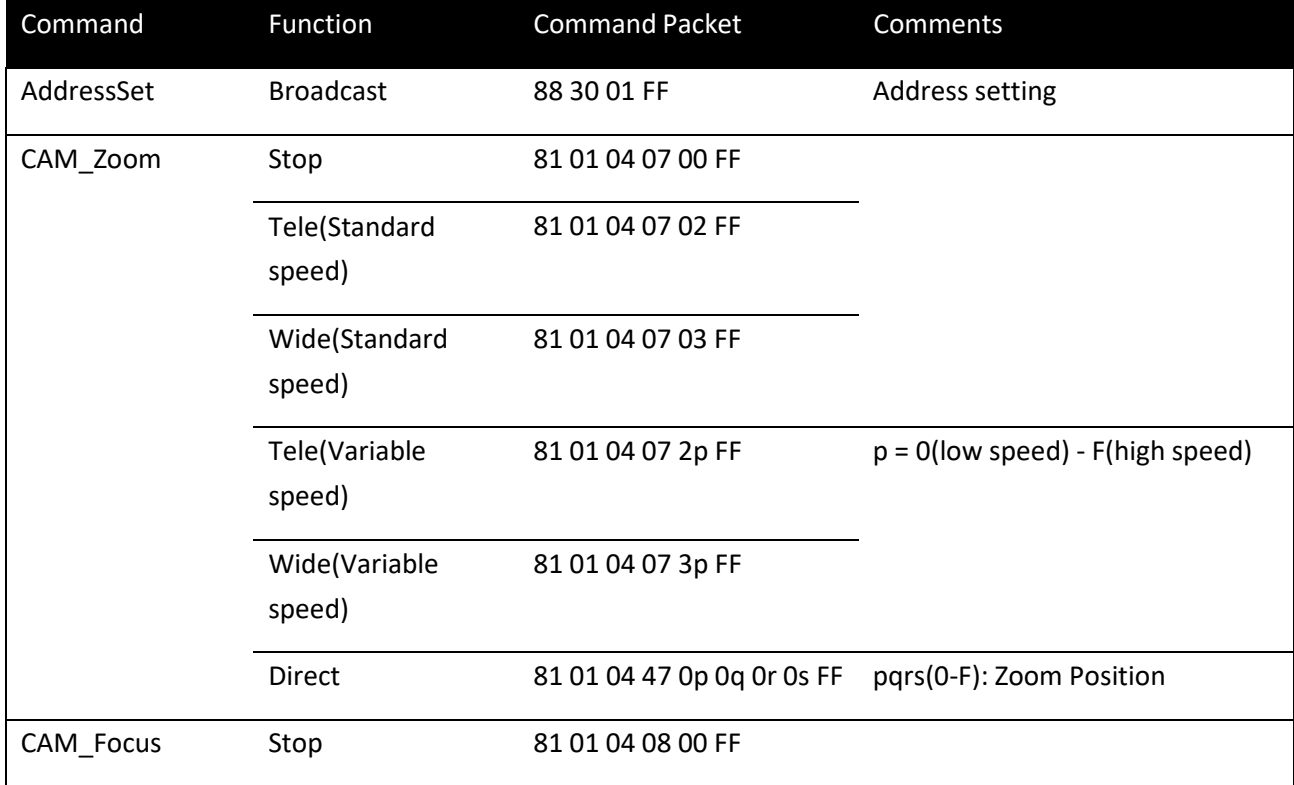

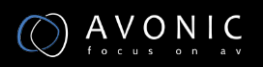

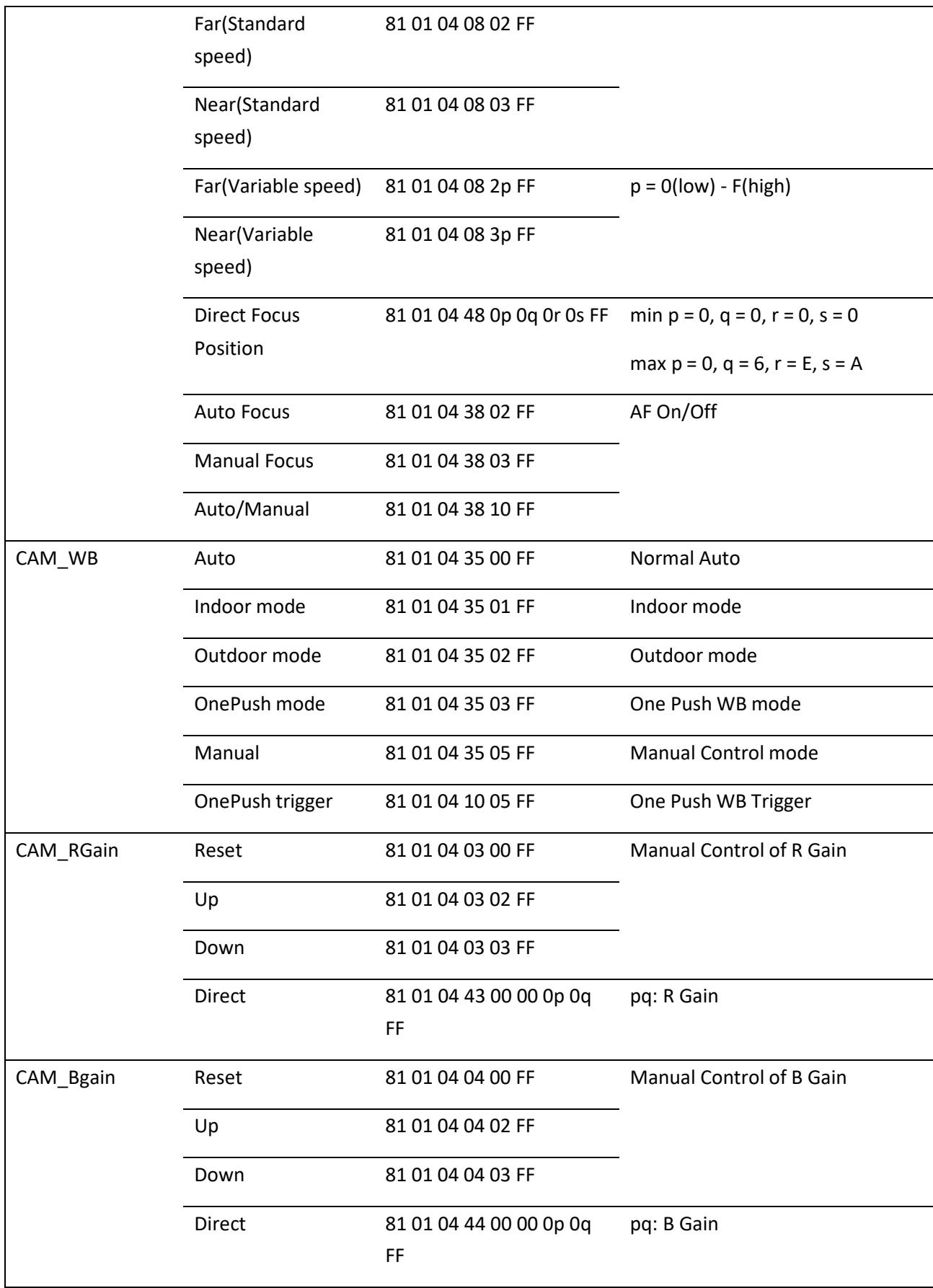

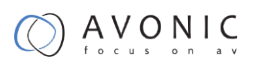

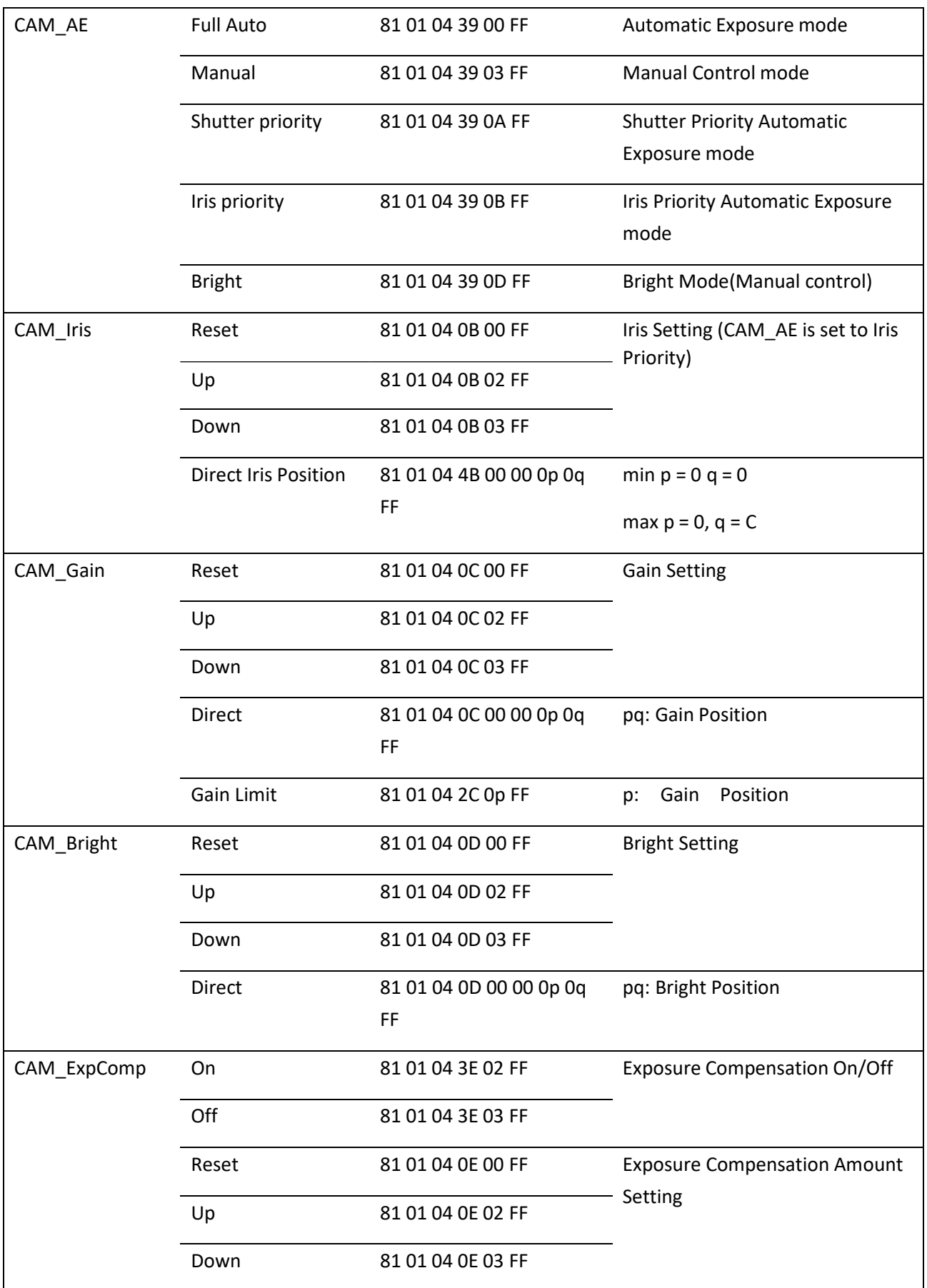

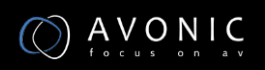

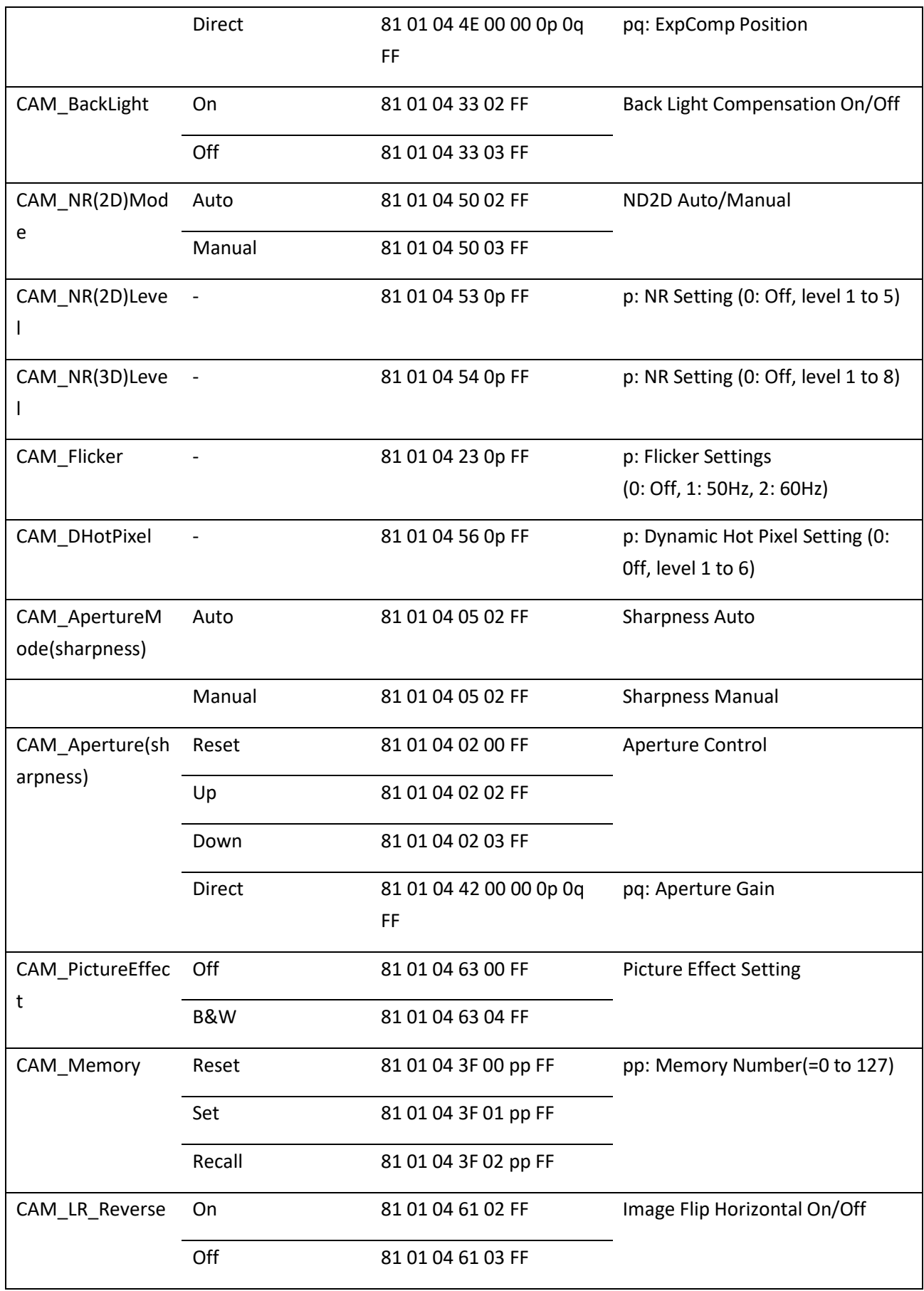

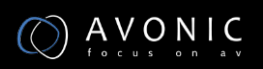

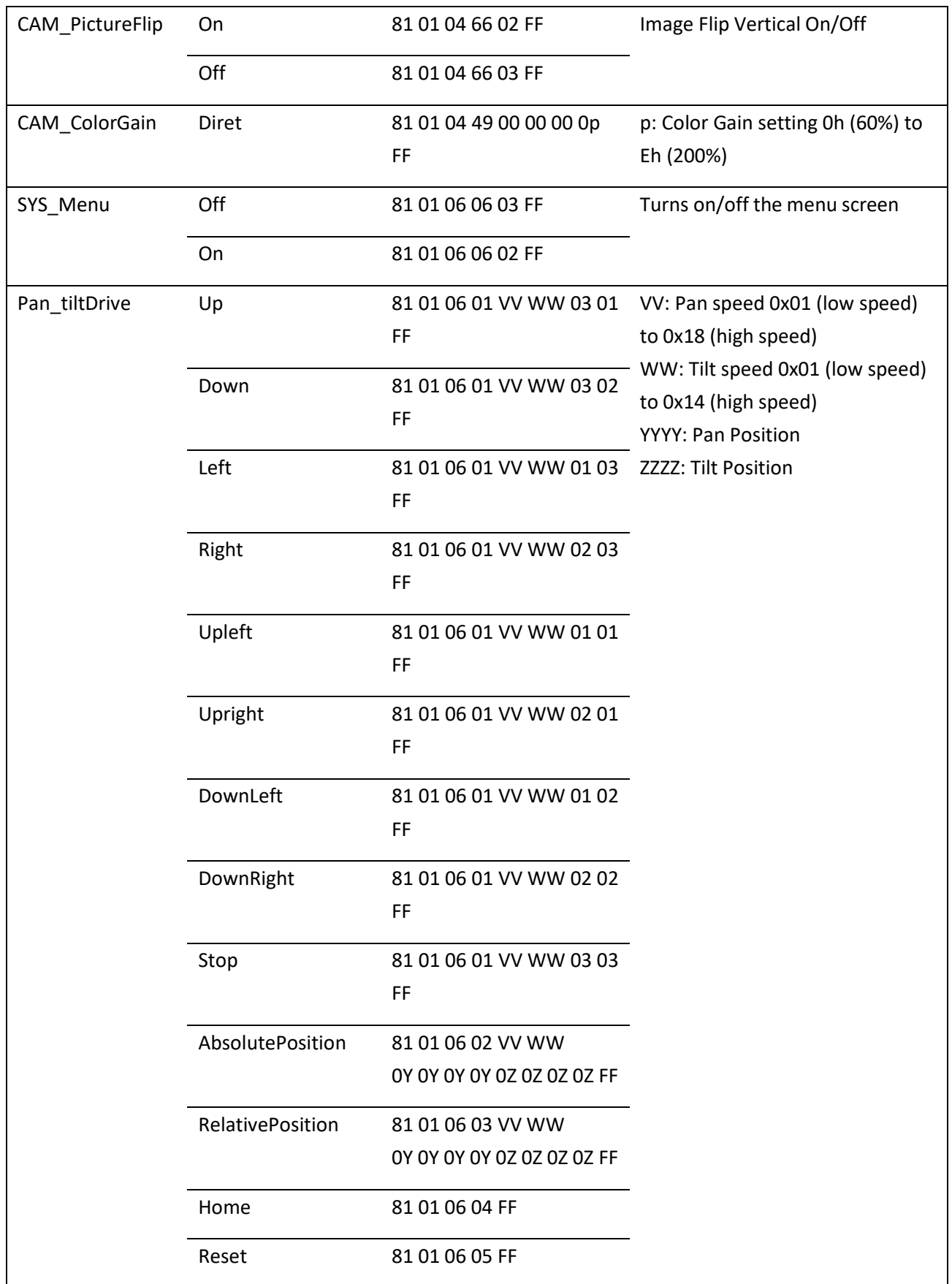

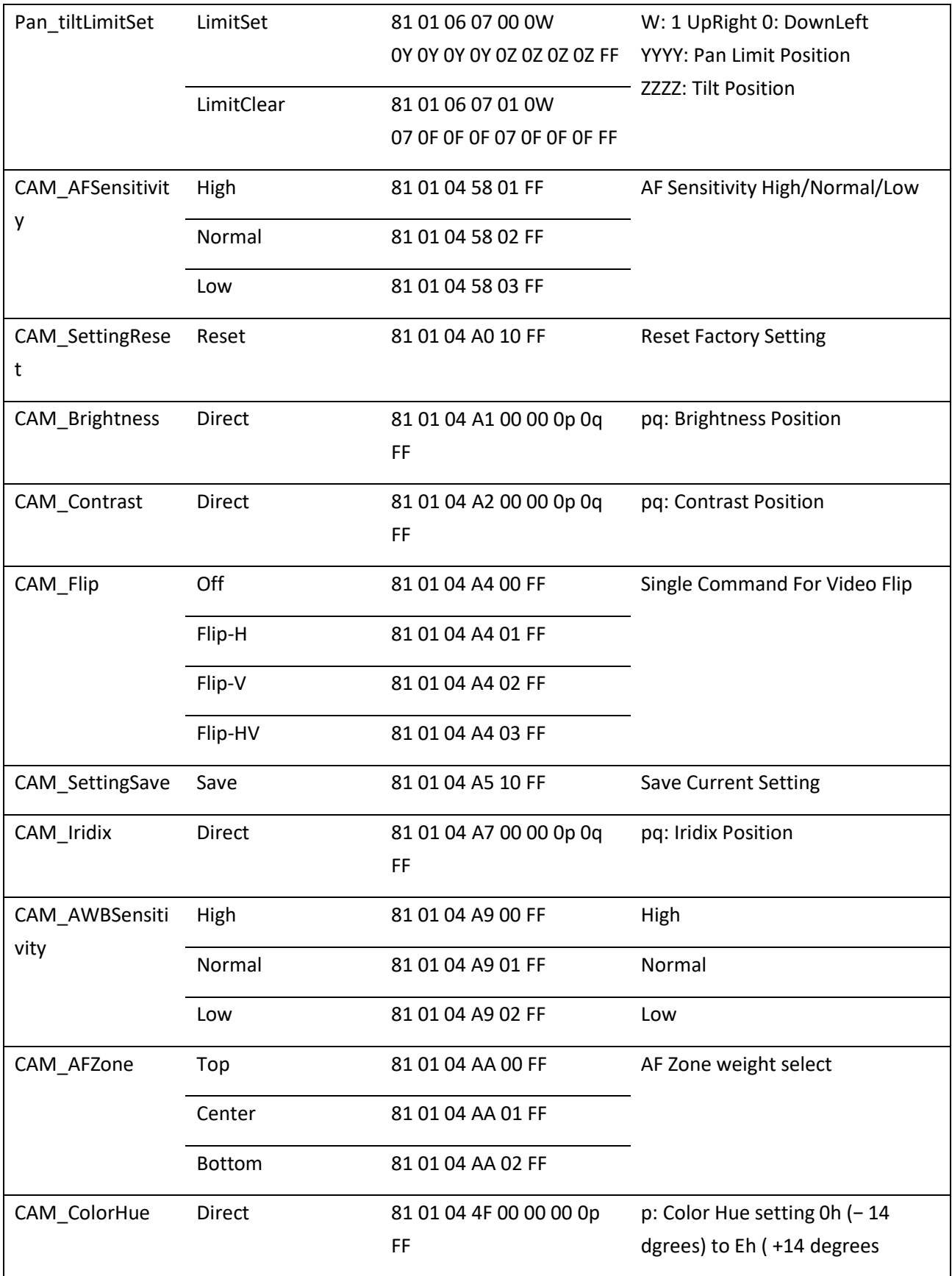

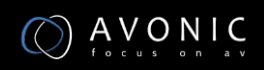

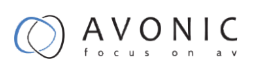

#### **Inquiry Commands**

- x= Camera Address
- y= Socket Number
- z = Camera Address + 8

#### All parameter values are in HEX

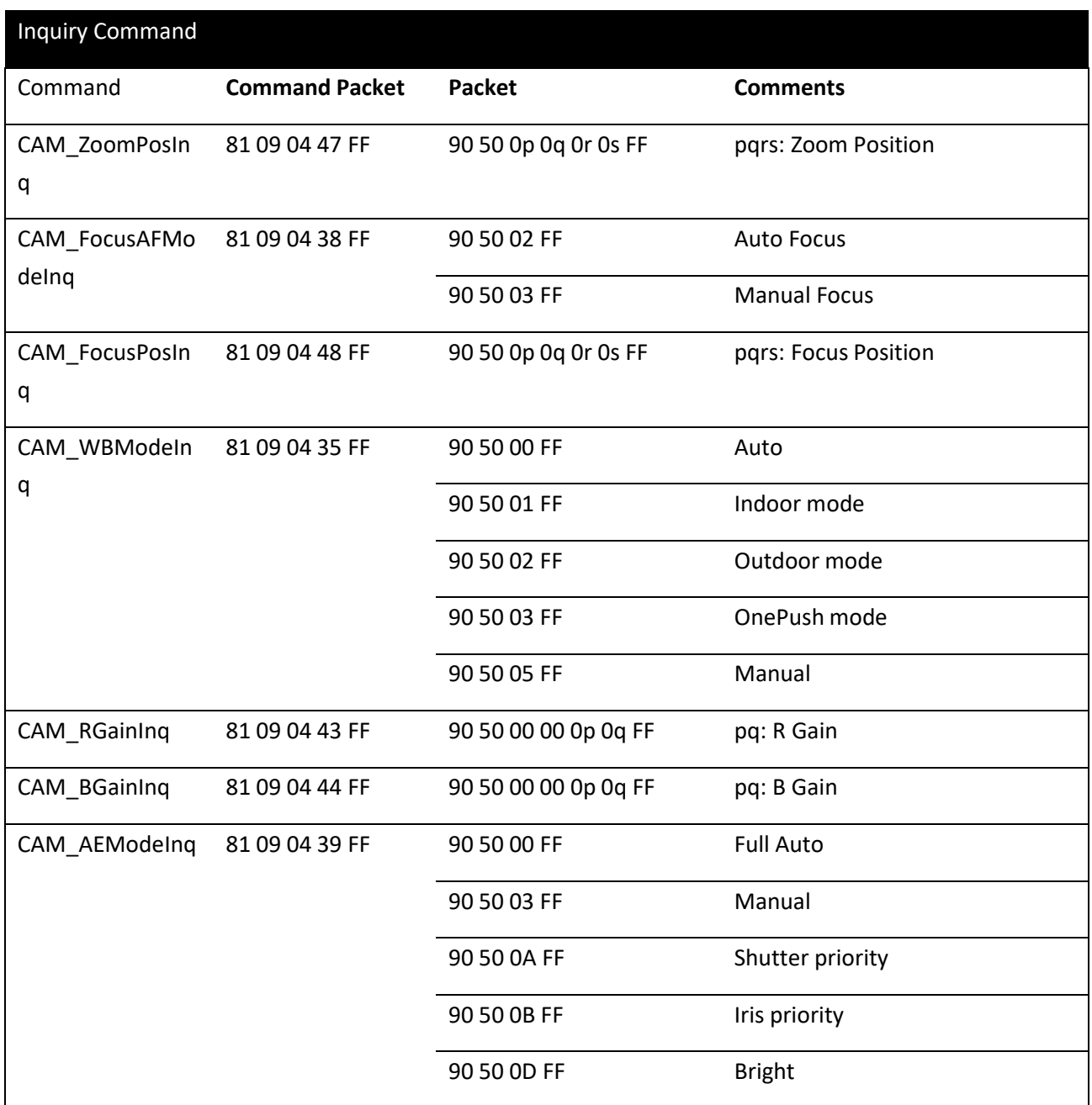

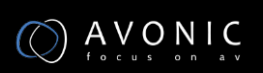

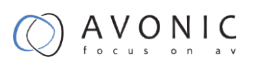

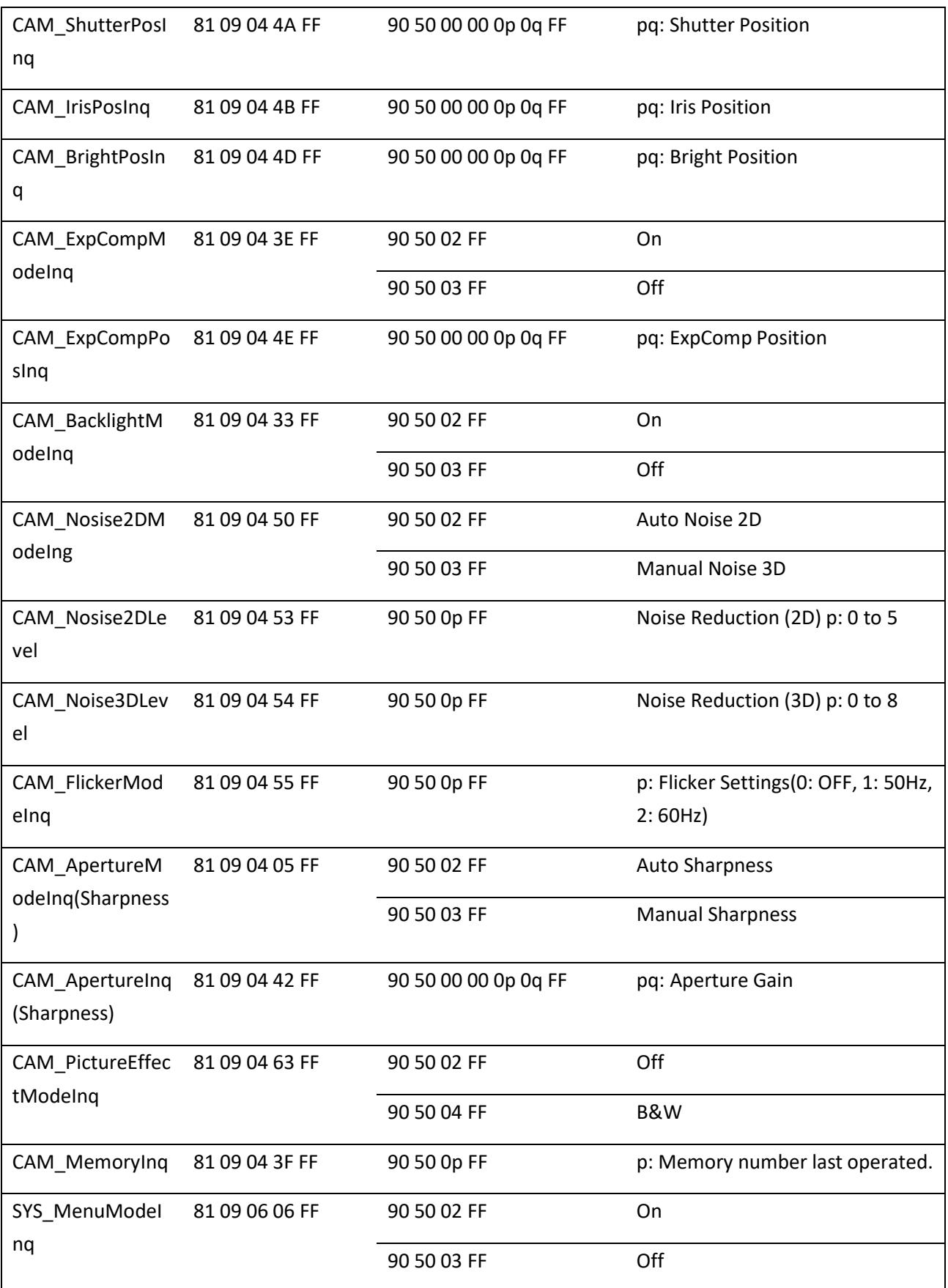

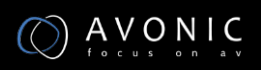

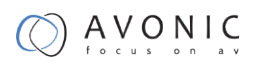

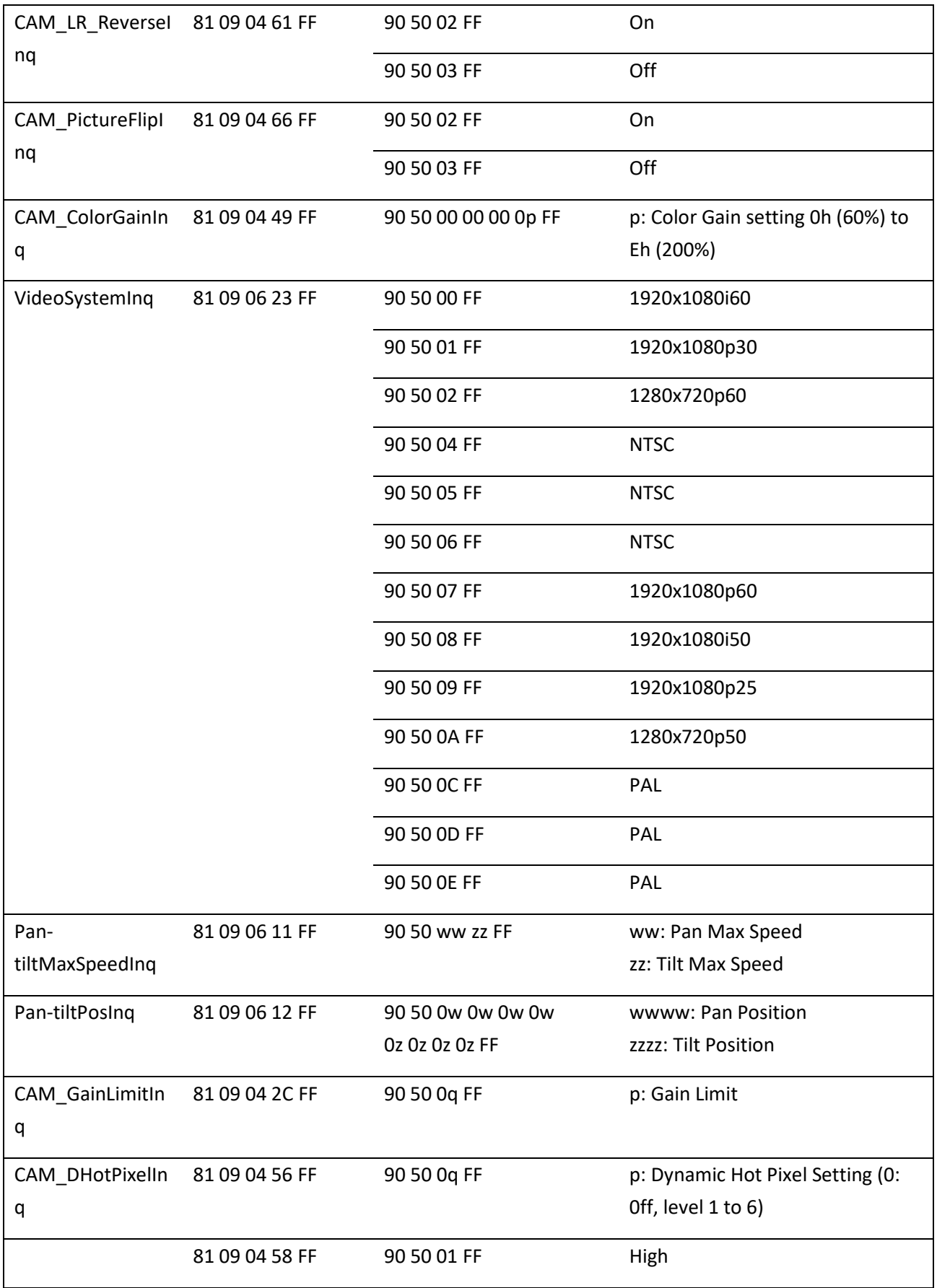

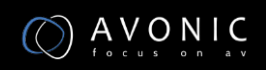

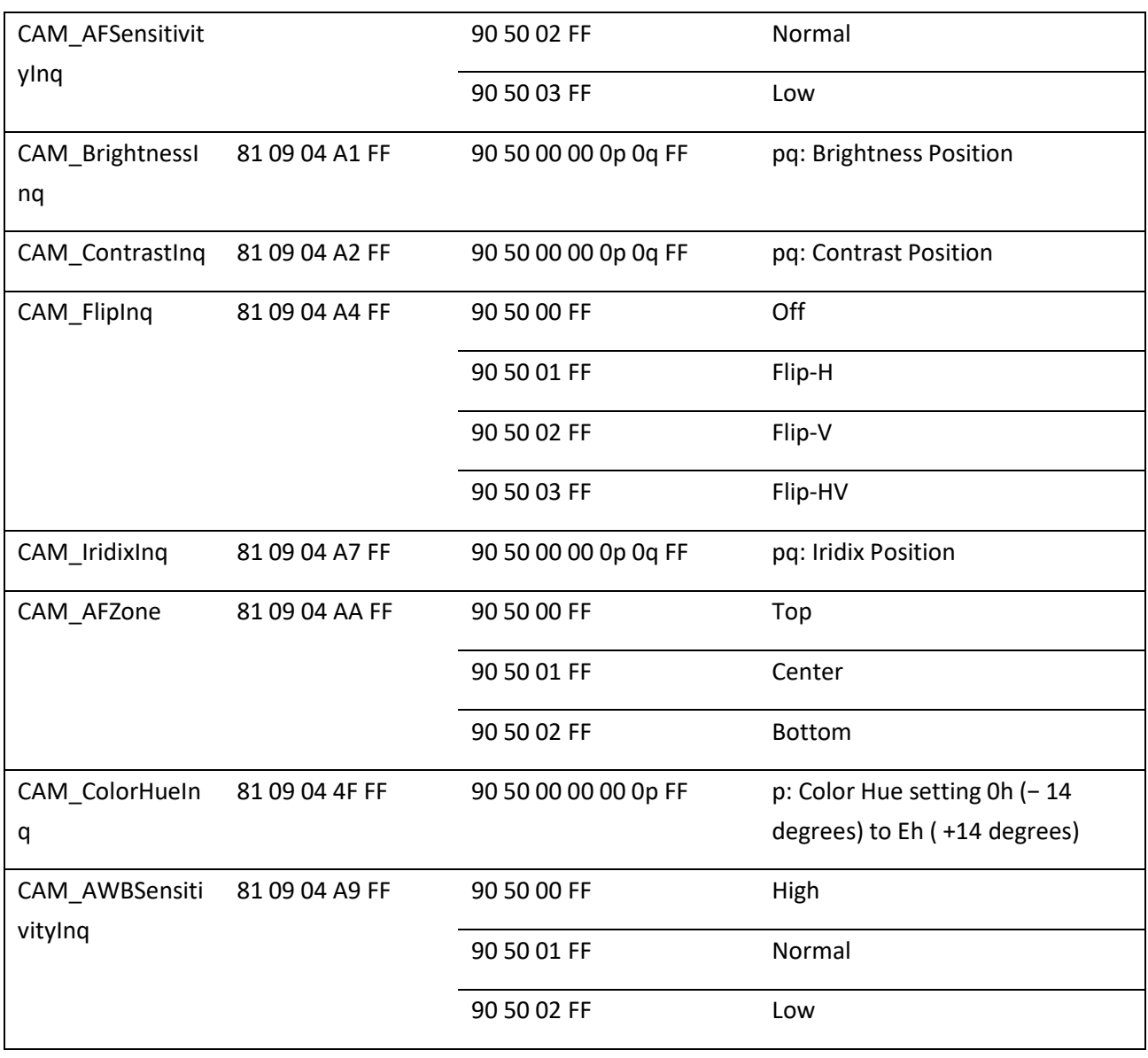

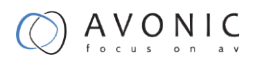

# **Appendix B Dimensions**

<span id="page-57-0"></span>**Front Rear**

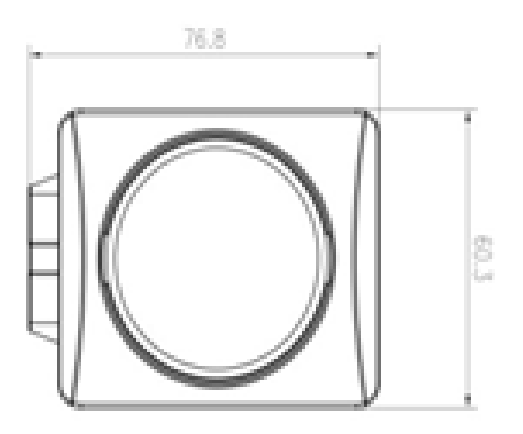

2 2 12 C -3  $11$  $10 -$ ⊙ 4  $O \triangleleft O \triangleright O$ **MENU** DC12V 9 Ċ 5 ô 49  $876$ 

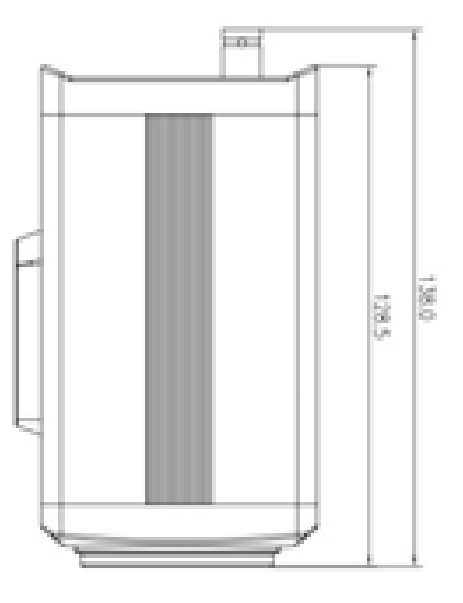

#### Bottom

All sizes are in mm

Weight: 0.85 kg

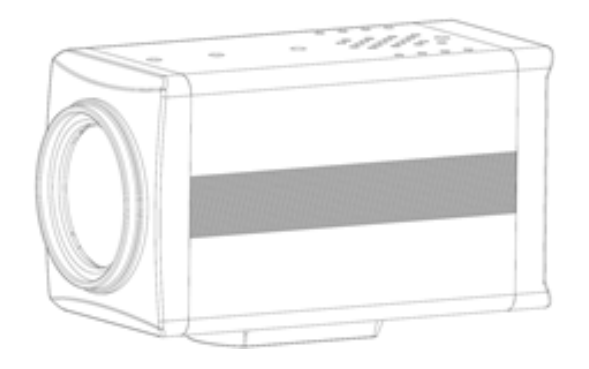

Top Side is a state of the Side of the Side of the Side of the Side of the Side of the Side of the Side of the